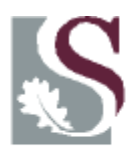

# UNIVERSITEIT·STELLENBOSCH·UNIVERSITY jou kennisvennoot · your knowledge partner

# **SENTRALE REKENAARS**

*'n Praktiese handleiding met die fokus op Gedesentraliseerde gebruikers*

*Uitgereik deur: Finansiële-en Bestuurstelsels Opdateer: 12 November 2018* Die programme in die dokument vervat is saamgestel vir die uitsluitlike gebruik op die Sentrale Rekenaarstelsel van die Universiteit van Stellenbosch soos voorgehou deur die Finansies afdeling.

Navrae: Mary-Ann Swanepoel Finansiële & Bestuurstelsels

> Administrasie Blok B Lokaal B3233

Tel: 021 808 9228

E-pos [mswan@sun.ac.za](mailto:mswan@sun.ac.za)

- 'n Gebruikersvriendelike handleiding.
- Saamgestel om GEBRUIK te word.
- Gebruik dit!

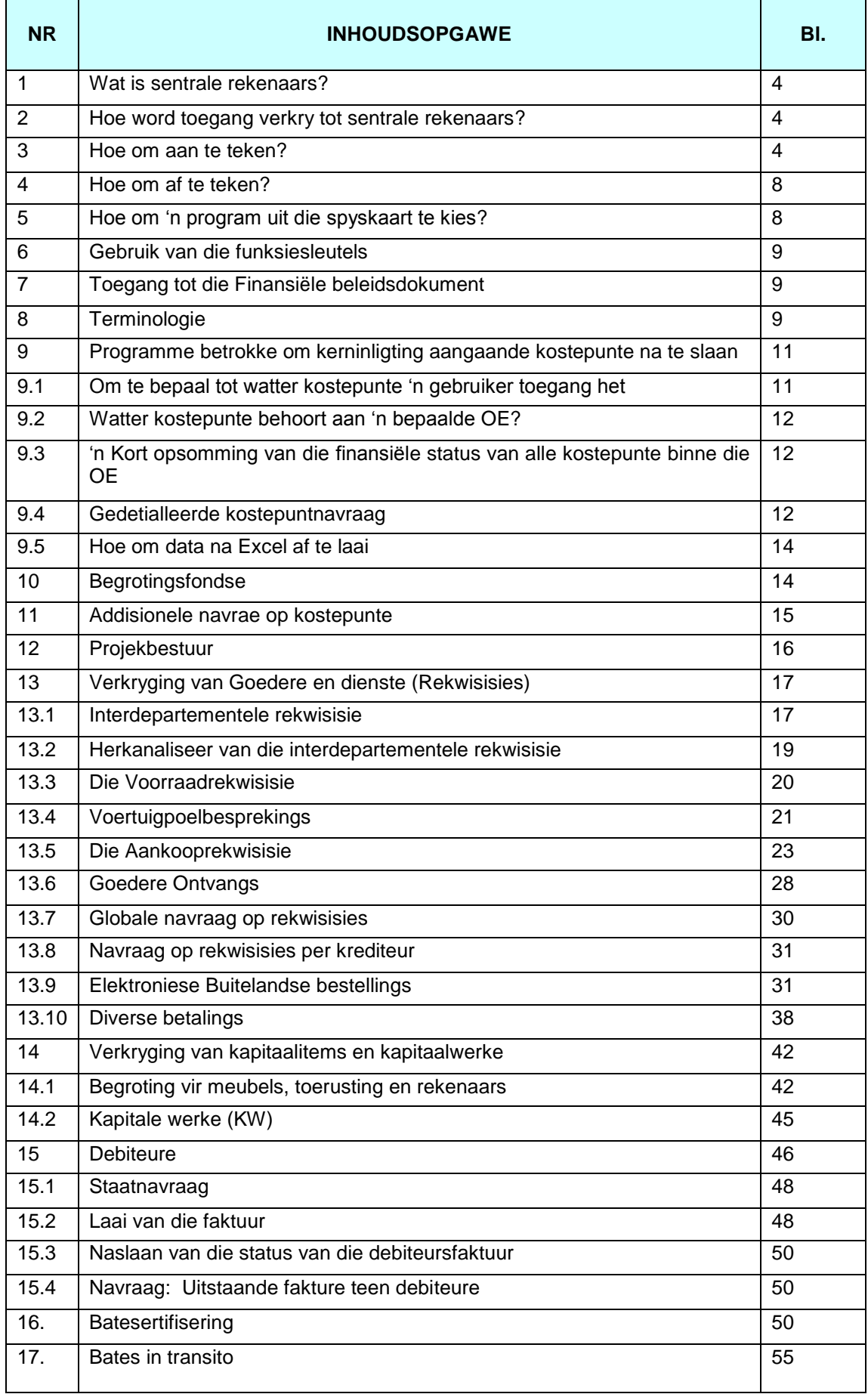

# **PRAKTIESE GIDS IN DIE GEBRUIK VAN DIE SENTRALE REKENAARSTELSEL**

'n Praktiese handleiding in die gebruik van sentrale rekenaars met die fokus op die basiese finansiesprogramme van toepassing op gedesentraliseerde gebruikers.

# **1. WAT IS SENTRALE REKENAARS?**

Sentrale rekenaars is die sagteware wat die US gebruik om sy finansiële te boekstelling en transaksies mee af te handel.

Hierdie stelsel is unix gebaseerd en opereer nie binne die meer bekende *windows* omgewing nie. By implikasie beteken dit vir die gebruiker bloot dat die muis oor geen funksionaliteit beskik nie en dat die funksies en toegange dmv funksiesleutels vanaf die sleutelbord verkry word.

'n Unieke gebruikers-id (*login*) word aan elke individuele gebruiker toegeken. Die ID is gekoppel aan die omgewing (OE) waaraan die persoon verbonde is, sowel as aan 'n stel programme (die spyskaart), saamgestel volgens die gebruiker se behoefte. Sekuriteite is ook in die programme ingebou sodat gebruikers, bepalend deur die direkte hoof of dekaan, slegs toegang het tot sekere vlakke van 'n program bv. 'n gebruiker kan 'n rekwisisie skep maar nie goedkeur nie. Elke transaksie word ook met 'n ouditspoor (die gebruikers-ID) en ouditdatum gemerk na bevestiging wat sodoende ongerymdhede uitskakel.

### **2. HOE WORD TOEGANG VERKRY TOT SENTRALE REKENAARS?**

U doen aansoek om toegang tot die stelsel, deur e-pos te stuur aan me Verity Williams (e-posadres soos onder) met die volgende besonderhede:

Voorletters en Van **Departement** UT nommer Telefoonnommer

[verityw@sun.ac.za](mailto:verityw@sun.ac.za)

Gebruikers wat reeds toegang het tot die stelsel maar verlang dat hul programme en of sekuriteite uitgebrei moet word moet **'n skriftelike versoek goedgekeur deur die hoof en/of departementele voorsitter aan me Williams stuur. U gebruikersnaam (bv. BAT4 of ING7 moet asb in alle korrespondensie gemeld word**.

# **3. HOE OM AAN TE TEKEN**

**Daar bestaan twee weergawes van die stelsel en die aantekenprosedure verskil:**

**3.1 Aanteken op sentrale rekenaars**

*LW:* **Die** *caps lock* **moet afgeskakel wees wanneer u aanteken.**

#### **ENTER verwys telkens na die eksterne enter sleutel (die een op die numeriese blad).**

- Dubbelkliek die ikoon Sentrale Rekenaars.
- Swart skerm verskyn. Kliek op die rekenaarikoon linksbo in die blokkie (*open session)*.
- Dubbelkliek op sun 022. **Altyd sun022 in die kolom aan die regterkant**.
- Vul u gebruikersnaam (LOGIN) in bv LEKON4 en ENTER. **LW in kleinletters.**
- Vul u wagwoord (password) in en ENTER.
- Die wagwoord moet alfanumeries wees en uit ses (6) of meer karakters bestaan asook hoof- en kleinletters bevat. Dit kan ook spesiale karakters bevat bv. Appels10@1.
- Wanneer die wagwoord ingesleutel word is daar geen indikasie daarvan dmv sterretjies of strepies op die stelsel nie. Begin dus tik en gaan voort. Die skerm gee geen aanduiding van waar u trek nie.
- Kies opsie 1 vir Produksie en ENTER.
- Die unieke spyskaart wat aan u gebruikers-id gekoppel is en u profiel aandui sal nou op die skerm vertoon.
- 3.2 Aantekenprosedure op TERA TERM

#### **1. Aktivering van TeraTerm:**

**Kliek op die ikoon op die "desktop", of op die ikoon onder op die "launch bar" van u rekenaar.**

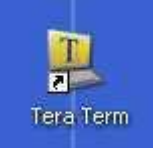

 **Die volgende skerm sal vertoon word:**

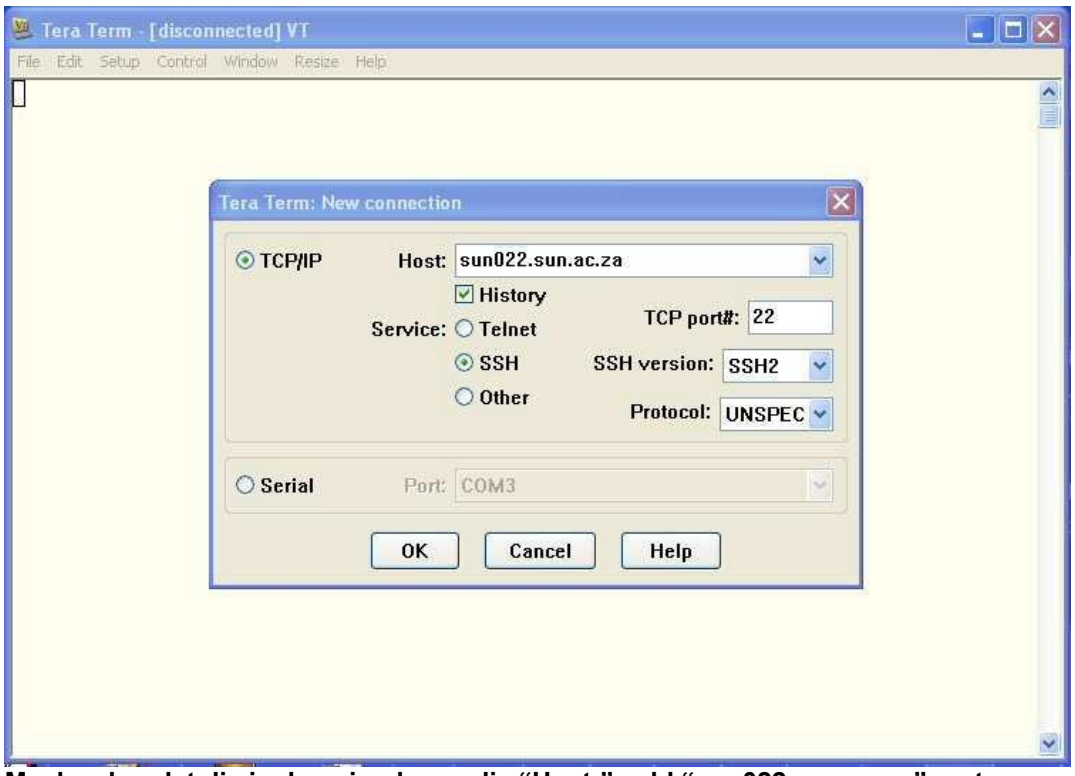

**Maak seker dat die inskrywing langs die "Host:" veld "sun022.sun.ac.za" vertoon en dat by**

**"Service:" die "SSH" opsie geselekteer is, en kliek "OK".**

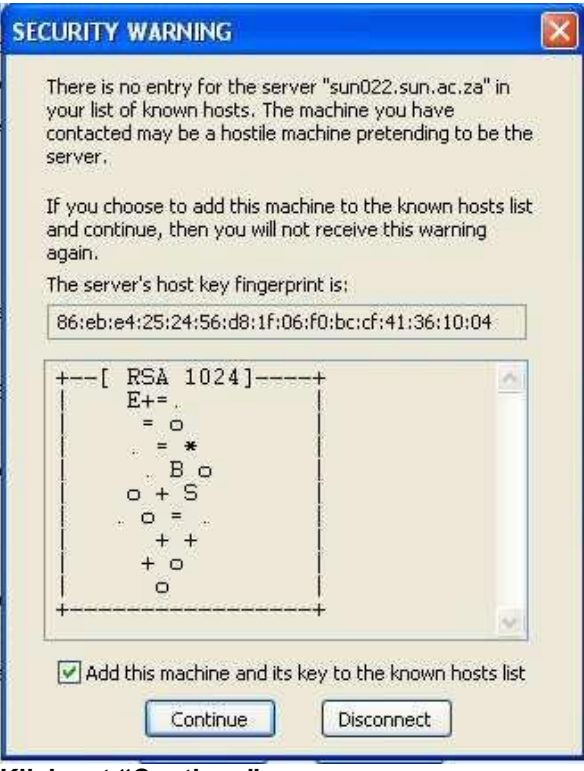

**Kliek net "Continue".**

 **Die volgende skerm sal nou vertoon word:**

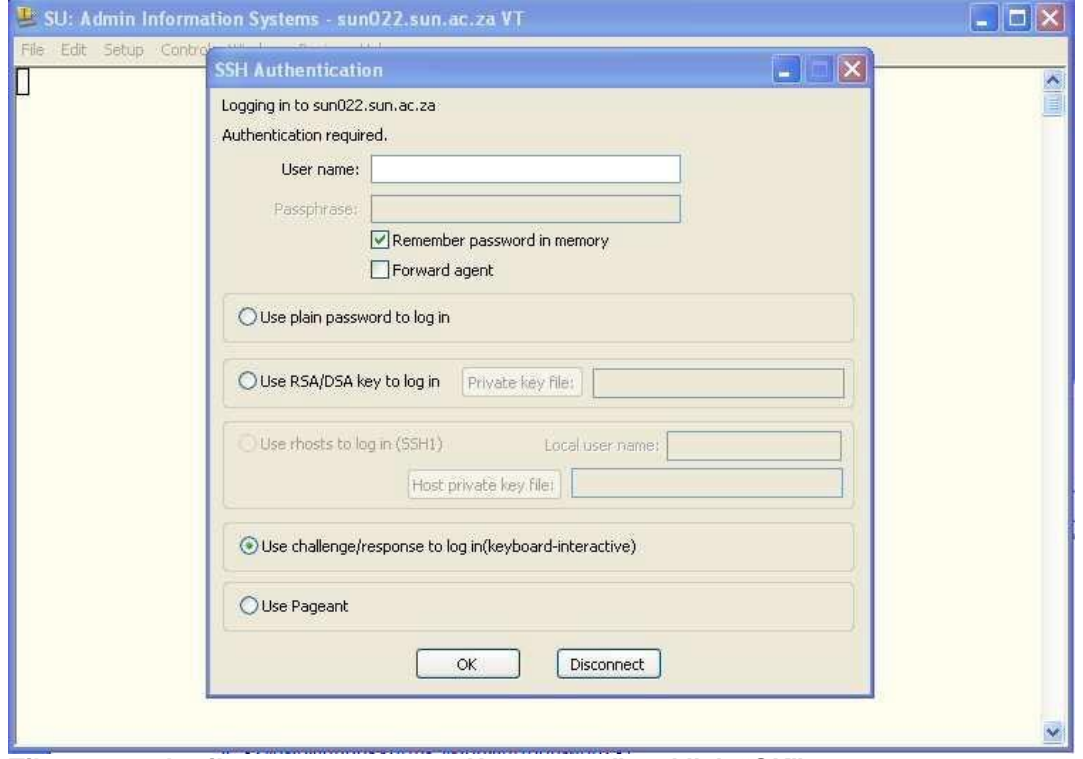

**Tik nou u gebruikersnaam teenoor "User name:" en kliek "OK".**

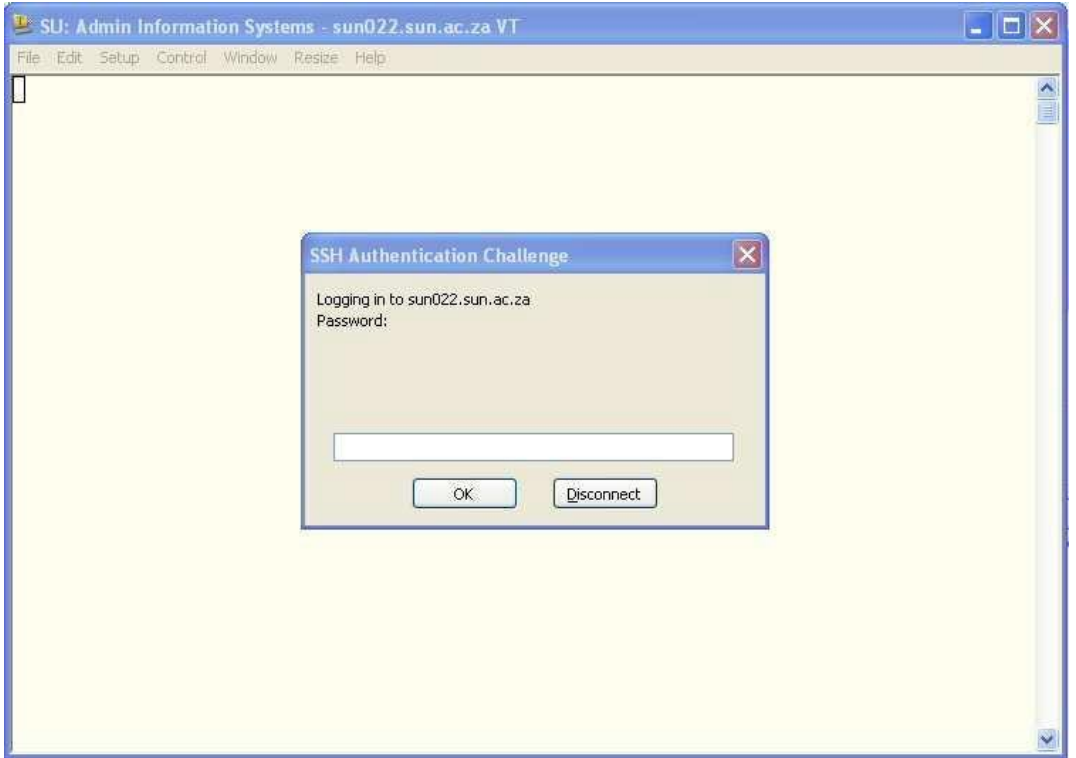

**Voer u wagwoord in. Dit sal verskuil wees, en net met kolletjies in die betrokke veld aangedui word. Kliek op "OK".**

 **Indien u gebruiker-id en wagwoord suksesvol ingevoer is, sal u standaard gebruiker menu soos volg vertoon word:**

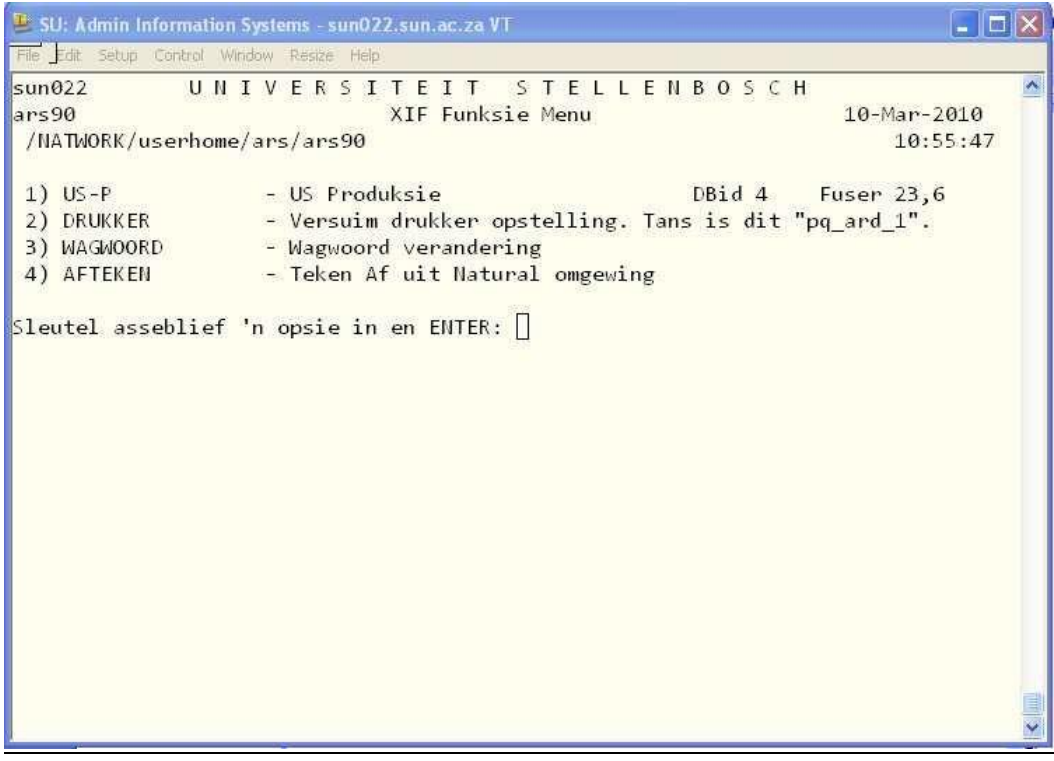

**Selekteer nou "1" vir u normale Admin-stelsel funksies en Enter**:

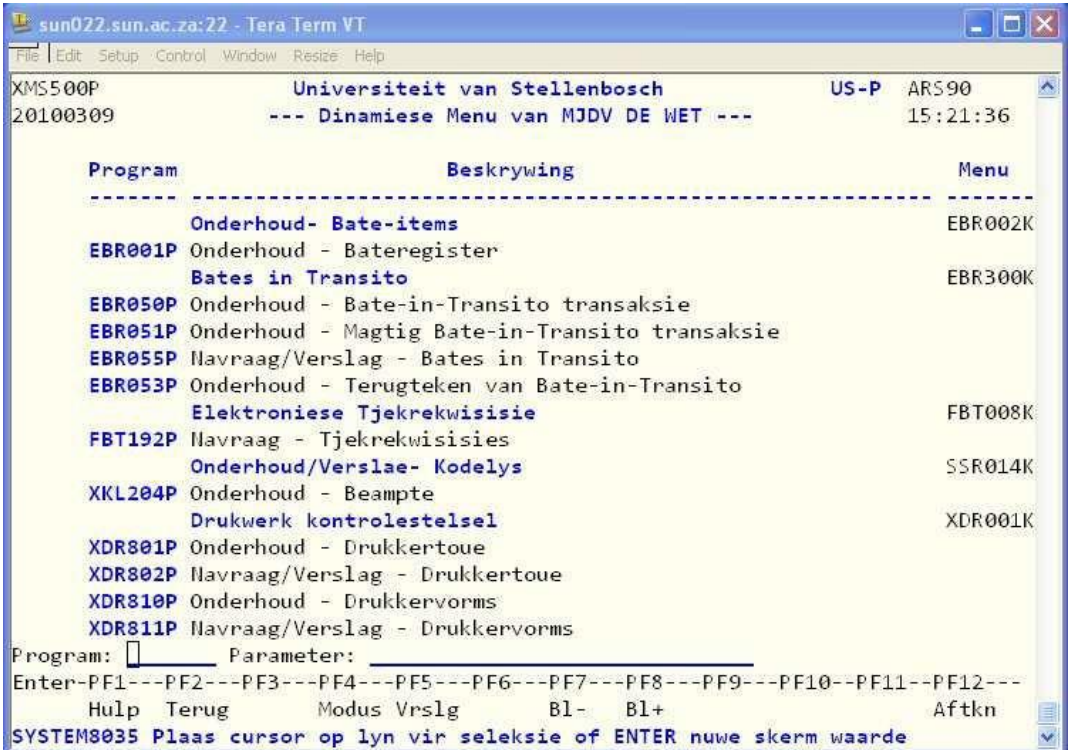

# **BELANGRIK:**

**Moet nie die skerm se grootte wysig nie. Die admin stelsels is ge- optimeer vir die bestaande skermgrootte van 80 x 25.**

# **4 HOE OM AF TE TEKEN OP SENTRALE REKENAARS?**

- PF3 altyd terug na die spyskaart.
- PF12 om af te teken.
- Kies opsie [4] afteken uit natural omgewing en ENTER.
- *Remote disconnect* en u sal outomaties voor wees op die *desktop*.

# **5. HOE OM 'N PROGRAM VANUIT DIE SPYSKAART TE KIES ?**

Daar is 3 basiese maniere om 'n program oop te maak:

# **LW Enter verwys na die eksterne enter sleutel op die sleutelbord (numeriese enter).**

- Selekteer die program deur met die flitspunt (*cursor)* te beweeg tot op die program van u keuse en te ENTER.
- Indien die programme genommer is, tik die nommer (bv. no 2) op die lyn langs PROGRAM in en ENTER.
- Tik die gerekenariseerde programnaam bv EAS500P op die lyn langs PROGRAM in en ENTER.

# **5.1 Hoe om die skermtaal na Engels te wysig**

- Selekteer program XIF345P en enter
- Wysig 9 na 1
- Enter en enter

# **6. GEBRUIK VAN DIE FUNKSIESLEUTELS**

- Die verligte velde is 'n aanduiding van dit wat voltooi moet word.
- Beweeg met die TAB sleutel tussen die velde.
- Die funksiesleutels soos gelys onderaan die skerm vervang die funksionaliteit van die muis:
- $PF1 = Help$
- PF3 = terug na spyskaart
- PF5 = om 'n verslag te druk
- PF6 = bevestig
- PF7/8 = blaai op en af
- PF10/11 = blaai na regs en links
- PF12 = termineer
- SHIFT TAB om terug te beweeg na 'n vorige veld.
- Gebruik PF2 om terug te beweeg na 'n vorige venster.
- Lees die boodskap wat telkens links onder op die skerm vertoon as indikasie wat volgende moet gebeur bv. **Bevestig met PF6.**

### **7. HOE OM TOEGANG TOT DIE FINANSIëLE BELEIDSDOKUMENT TE VERKRY**

Die Finansies beleidsdokument is op die Finansies webwerf beskikbaar onder aflaaibare dokumente en vervat die finansiële beleid en prosedures van die US. Dit word absoluut aanbeveel dat u u vergewis van die inhoud van die dokument.

<http://admin.sun.ac.za/Finansies>

### **8. TERMINOLOGIE**

Die lys omskryf basiese begrippe wat daagliks gebruik word met die gebruik van die Sentrale Rekenaarstelsel.

#### **Konsolidasie**

Al die kostepunte van 'n bepaalde OE lê binne 'n gekonsolideerde reeks, maw dit word opgesom na een "kostepunt" toe, genoem die konsolidasie. So word bv 'n navorsingskonsolidasie aangetref waarnatoe tydens jaarafsluiting al die navorsingskostepunte se resultaat heen afsluit.

#### **Organisasie Eenheid (OE)**

Elke omgewing funksioneer outonoom maar as deel van die groot geheel binne 'n organisasie eenheid. 'n Kode (OE) word onderskeidelik toegeken om hierdie onderskeidingsfunksie te verrig. Die OE funksioneer as die "identiteitsnommer" van elke departement/afdeling en staan in die volksmond ook bekend as die departementele kode. Aan die OE kode word poste (mense), vakke (indien 'n akademiese omgewing) en geld (kostepunte) gekoppel.

#### **Kostepunt (KP)**

Die kostepunt is die benaming wat gebruik word om die verskillende fondstipes van 'n omgewing aan te dui en kan 'n numeriese (4015) of alfanumeriese (K520) waarde wees. 'n Kostepunt funksioneer soortgelyk aan 'n bankrekening. Soos daar verskillende tipe bankrekeninge bestaan, is daar uiteraard meer as een kostepunt waaruit 'n omgewing se fondse saamgestel kan word.

Die US onderskei drie basiese geldstrome nl:

Geldstroom 1 – Fondse afkomstig uit staatsubsidie Geldstroom 2 – verteenwoordig klasgeldinkomste. Geldstroom 3 – verteenwoordig ander inkomste (navorsing, donasies)

#### Tipe Kostepunte

Begrotingskostepunte (Bedryfs/ Departementele kostepunte)

Hierdie kostepunte is saamgestel uit fondse wat deeluitmaak van die sentrale begroting van die US (Geldstroom 1). Jaarliks in Oktober word 'n begroting ingedien deur omgewingshoofde en dekane as aansoek tot 'n proporsionele deel van die sentrale begroting. Op grond van die goedkeuring van die begrotings word toedelings na die kostepunte gemaak. Geen inkomste kan teen die kostepunte gegenereer word nie. Die toets van fondse geskied teen die beskikbare bedrag toegedeel teen die spesifieke rekeningnommer binne die begroting. Begrotingskostepunte wat 'n surplus toon met jaareinde se fondse word oorgedra na daardie kostepunt se balansrekening nl xxxxB, wat soos 'n gewone saldokostepunt funksioneer.

**Saldo kostepunte** 

Hierdie kostepunte is saamgestel uit alle ander fondse uitgesluit begrotingsfondse. Dit vervat gewoonlik navorsingsfondse, derdegeldstroominkomste, klasgeldinkomste, beurse ens. Die kostepunt opereer met 'n saldo en kan daarom anders as die begrotingskostepunt wel inkomste genereer. Saldokostepunte kan indien hulle gemerk is vir rente, rente verdien op positiewe saldo's en rente betaal op negatiewe saldo's. 'n Btw terugeispersentasie bepaal ook in hoe 'n mate btw op alle betaalde fakture teruggeëis kan word. Kostepunte wat uit derdegeldstroominkomste saamgestel is is ook onderhewig aan die gebruiklike 12% heffing.

### **Rekening (REK)**

Rekeningnommers definieer wat binne die kostepunt plaasvind, maw is dit 'n inkomste of 'n uitgawe wat teen die kostepunt gehef word. Die rekeningwaardes wat toegeken is aan inkomstes en uitgawes is generies dus ongeag watter kostepunt gebruik word vir die transaksie, die rekeningnommer vir die tipe transaksie bly dieselfde. Die KP identifiseer **watter** fondse aangewend word en die REK spesifiseer **waarvoor** die fondse aangewend word.

Rekeningnommers word mbv numeriese reekse gekategoriseer:

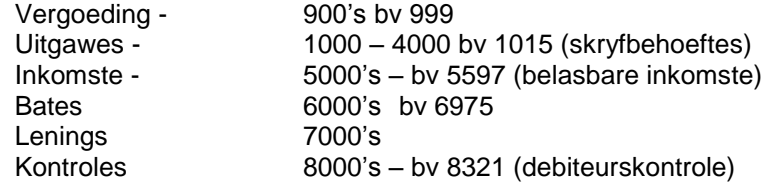

#### **Projek**

Projekte dien as subkategorisering van die kostepunt. Projeknommers word toegeken vir hierdie onderskeiding. Die Projeknommer kan of numeries (001) of alfa (AAB) of alfanumeries (AA4) wees. 0554N - 1043 - 001 identifiseer onmiddellik dat die Notagelde kostepunt vir fotokopieer- en drukwerk tov projek 001 (OPEDAG STUDENTE) aangegaan het.

#### **Grootboek**

Die grootboek (FFB007P) verteenwoordig al die afgehandelde transaksies wat te boek gestel is. Daar is dus 'n bestelling geplaas en dit is reeds betaal.

# **Verpligting**

Die verpligting is die aanspreeklikheid van 'n KP vir transaksies aangegaan. Die KP word onmiddellik minder gemaak met die bedrag van die transaksie en gereserveer as 'n verpligting sodat voldoende fondse beskikbaar sal wees teen die tyd van betaling. Onafgehandelde rekwisisies waarop nog geen betalings gedoen is nie, skep verpligtings.

### **Rekwisisie**

Rekwisisie is die wyse waarop fondse uit die kostepunt onttrek word, die metode waarvolgens goedere of dienste verkry en betaal word:

Tjekrekwisisie - die aanvra van 'n tjek en of elektroniese oorbetaling (Diverse stelsel) aan 'n persoon of instansie nie op die US verskaffersdatabasis nie.. Aankooprekwisisie – aankoop van items by 'n eksterne instansie (Waltons) op die verskaffersdatabasis. Voorraadrekwisisie - items uit 'n voorrade stoor op kampus (Skryfbehoeftestoor). Interdepartementelerekwisisie - dienste tussen Departemente (Sun Media). Buitelandse rekwisisie – Bestel en betaal van buitelandse aankope.

#### **Status**

Die status bepaal hoe ver in proses die rekord vanaf voltooiing is bv. 'n rekwisisie kan Geskep [1]; Goedgekeur [2]; Gekanselleer [9], Bestel [5] wees.

'n Begroting kan ingedien [1] of bewillig [4] wees.

#### **Batenommer**

Alle bates (Meubels, toerusting en rekenaars) van die US word op 'n bateregister bygehou vir versekeringsdoeleindes en ook vir verklaring binne die finansiële state. Aan elkeen van hierdie items word 'n unieke nommer toegeken wat bekendstaan as die batenommer. Batenommers word outomaties deur die stelsel geskep wanneer die korrekte prosedure gevolg word.

#### **Begrotingsnommer**

Geen bate kan aangekoop word sonder dat daarvoor begroot is nie. Die item word aan 'n begrotingsnommer gekoppel as bewys van sodanige goedkeuring/bewilliging.

#### **Intyds**

Alle transaksies wat geskied op die sentrale rekenaarstelsel is intyds m.a.w. die opdatering geskied onmiddellik. Alle data beskikbaar is huidige data (*fixed data*). Indien 'n bedrag by die kassier oorbetaal word sal die resultaat onmiddellik op die kostepunt sigbaar wees.

# **9. PROGRAMME OM KERNINLIGTING AANGAANDE KOSTEPUNTE NA TE SLAAN**

# **9.1 OM TE BEPAAL TOT WATTER KOSTEPUNTE 'N GEBRUIKER TOEGANG HET**

#### FFB166P – Navraag kostepunte per gebruiker

Mbv hierdie program kan 'n gebruiker al die kostepunte wat aan **hom/haar** (maw aan 'n gebruikers-id/persoon) gekoppel is naslaan.

- Selekteer program FFB166P en ENTER.
- Lys van kostepunte waartoe gebruiker toegang het sal op die skerm vertoon.

# **9.2 WATTER KOSTEPUNTE BEHOORT AAN 'n BEPAALDE OE?**

### FFB280P – Navraag/Verslag Kostepunt per OE

Mbv hierdie program kan die gebruiker 'n verslag aanvra van al die kostepunte wat aan 'n **bepaalde OE** gekoppel is. Die gebruiker het egter nie noodwendig toegang tot al die kostepunte nie.

- Selekteer program FFB280P en ENTER.
- Selekteer OE met flitspunt en ENTER.
- Detail vertoon op skerm.
- Druk F5 om 'n verslag aan te vra.

### **9.3 'N KORT OPSOMMING VAN DIE FINANSIËLE STATUS VAN ALLE KOSTEPUNTE BINNE DIE OE**

### FFB281P – Kostepuntopsomming per OE

Mbv hierdie program kan 'n **opsomming** van saldo-, grootboek- en verpligtingsbedrae van **al die kostepunte binne die OE** op die skerm vertoon word.

- Selekteer program FFB281P en ENTER.
- Selekteer OE met flitspunt en ENTER.
- Die reaksietyd van die program word bepaal deur die hoeveelheid kostepunte binne die OE.

### FFB288P: Kostepuntopsomming per OE (Werklike begrotingsbedrag)

Mbv hierdie program kan 'n **opsomming** van saldo-, grootboek- en verpligtingsbedrae van **al die kostepunte binne die OE** op die skerm vertoon word met die verskil dat top die **begrotingskostepunt,** die **werklike beskikbare** bedrag vertoon.

- Selekteer program FFB288P en ENTER.
- Selekteer OE met flitspunt en ENTER.
- Die reaksietyd van die program word bepaal deur die hoeveelheid kostepunte binne die OE.

#### Program – FFB284P: Kostepuntopsomming per verantwoordelike persoon

Mbv hierdie program kan 'n **opsomming** van saldo-, grootboek- en verpligtingsbedrae van **al die kostepunte wat aan 'n verantwoordelike persoon behoort** aangevra word:

- Selekteer program FFB284P en ENTER.
- Selekteer OE met flitspunt en ENTER.
- Die reaksietyd van die program word bepaal deur die hoeveelheid kostepunte binne die OE.

# **9.4 GEDETAILLEERDE KOSTEPUNT NAVRAAG**

# FFB184P – Globale navraag op kostepunte (Begroting of saldo)

Mbv hierdie program kan gebruikers die volgende navraag doen:

- Huidige saldo van kostepunt in geval van saldo kostepunte.
- Bedryfsbegroting soos toegedeel in geval van begrotingskostepunte
- Uitstaande verpligtings
- Grootboekinskrywings
- Btw terugeispersentasie
- Of kostepunt onderhewig is aan 17% heffing

#### HO<sub>F</sub>?

- Selekteer program FFB184P en ENTER.
- Vul die kostepunt in en enter.

Tipiese inskrywing van 'n **BEGROTINGSKOSTEPUNT:**

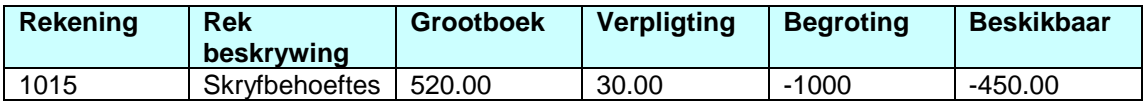

- Om te bepaal waaruit die grootboekbedrag van 520.00 saamgestel is, selekteer die rekening met die flitspunt en druk F10. Die grootboek inskrywings sal vertoon. Binne die grootboek kan met F11 regs geblaai word om die bron na te slaan hoe die transaksie te boekgestel is bv. 'n Diverse tjek, betaling van 'n faktuur ens.
- Om te bepaal watter verpligting van 30.00 nog uitstaande is, selekteer die rekeningnommer en druk F9. Die rekwisisie(s) wat die bedrag saamstel sal gelys wees. Selekteer 'n rekwisisie en Enter om die rekwisisiedetail te sien. F2 terug tussen die skerms.
- Indien daar reeds goedere ontvangs op die bestelling gedoen is (status S) en u wil die goedere onvangsdetail naslaan, selekteer die rekwisisie en Enter.

Rekwisisie detail vertoon

F4 om 'n navraag te doen

Selekteer navraag op bestelling met 'n X en Enter

F9 om goedere ontvangsdetail te sien.

- Om 'n taakverpligting te kontroleer, selekteer rekening waarteen die verpligting voorkom en F9. F9 weer om take te sien.
- Om buitelandse verpligtings op te kyk selekteer verpligtingsrekening en F9 en F10 om buitelandse detail te sien.
- Om diverse verpligtings geskep deur tjekrekwisisies na te slaan F9 op rekening en F11. Diverse verpligtings sal verskyn. F2 terug tussen skerms tot voor.
- Die begrotingsbedrag van 1000.00 uit die totale kostepuntbegroting is aan die skryfbehoefterekening toegedeel.
- Begroting min verpligtings, min grooboek is die restant wat nog beskikbaar is in die totale skryfbehoefte rekening van hierdie begrotingskostepunt. (R450.00)
- Begrotingskostepunte se toets van fondse lê teen die beskikbare bedrag soos toegedeel aan die uitgawe en nie teen die kostepunt in geheel nie.

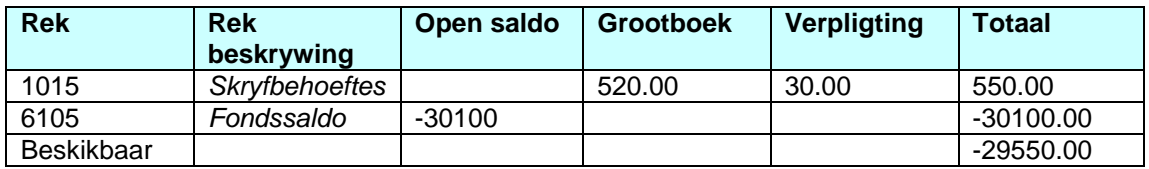

Tipiese inskrywing van 'n **SALDO KOSTEPUNT:**

- Om te bepaal waaruit die grootboekbedrag van 520.00 saamgestel is, selekteer die rekening met die flitspunt en druk F10. Die grootboek inskrywings sal vertoon. Met F11 kan regs geblaai word om die bron van inskrywing te sien bv. 'n diverse betaling.
- Om te bepaal watter verpligting van 30.00 nog uitstaande is, selekteer die rekeningnommer en druk F9. Die rekwisisie(s) wat die bedrag opmaak sal gelys wees. Selekteer 'n rekwisisie en Enter om die rekwisisiedetail te sien. F2 terug tussen skerms.
- Indien daar reeds goedere ontvangs op een van die verpligtingsbedrae gedoen is en u wil navraag doen daaromtrent, selekteer die rekwisisie met die flitspunt en Enter: Rekwisisie detail vertoon

F4 om 'n navraag te doen Selekteer navraag op bestelling met 'n X en Enter F9 om goedere ontvangsdetail te sien

- Om 'n taakverpligting te kontroleer, selekteer rekening waarteen die verpligting voorkom en F9. F9 weer om take te sien.
- Om buitelandse verpligtings op te kyk selekteer verpligtingsrekening en F9 en F10 om buitelandse detail te sien.
- Om diverse verpligtings geskep deur tjekrekwisisies na te slaan F9 op rekening en F11. Diverse verpligtings sal verskyn. F2 terug tussen skerms tot voor.
- Die toets van fondse lê teen die **beskikbare saldo** wat aan die einde van die inskrywings langs die woord beskikbaar vertoon.
- 'n Minus gaan die syfers vooraf wat 'n aanduiding van 'n positiewe saldo is. Die bedrag -5000.00 beteken daarom dat R5000 wel beskikbaar is.
- Die opgehoopte fondsaldo kolom toon gewoonlik al die kontrolewaardes en al wat werklik van toepassing is vir die gebruiker is die gekonsolideerde fondsaldo rekening nl 6105 wat die gekonsolideerde fondsaldo soos oorgedra vanaf die vorige boekjaar, verteenwoordig.

# **9.5 HOE OM DATA NA EXCEL AF TE LAAI**

Die standaard FFB programme is aangepas sodat die data ook na excel afgelaai kan word.

Volg bloot die volgende stappe:

- Maak program oop bv FFB184P
- Vul parameters in EN enter
- F5 om verslag te druk
- Wil jy data aflaai merk met 'n [J]
- Enter
- Drukkerskeuse verskyn
- Druk bloot F3 **moet nie van die F7 opsie gebruik maak nie.**
- Venster verskyn waarin dit gestel word dat die detail per epos aanhegsel na u *inbox*  gestuur sal word.
- Gaan na Outlook
- **Die stappe wat u moet volg om die lêer oop te maak is soos volg in die e-pos aangedui:**
- Maak die lêer in excel oop
- Highlight die eerste kolom
- Kliek data
- Text to columns
- Merk delimited
- Next
- Merk Semicolon en tab
- Merk Finish

# **10. BEGROTINGSFONDSE**

#### Program FBG526P – Bedryfsbegrotingverdeling per rekening

Jaarliks word op grond van die begroting wat deur dekane/afdelingshoofde gedurende Oktober van die vorige jaar ingedien is, 'n somtotaal aan die begrotingskostepunte toegestaan vir die jaarlikse lopende uitgawes. Die bedrag word per individuele rekening toegedeel/verdeel. Die toets van fondse geskied ook teenoor die lynrekening en nie teenoor 'n beskikbare saldo soos in geval van saldo kostepunte nie.

Vul die jaar in (bv. 2007).

- Vul die begrotingskostepunt in.
- ENTER
- Die begrotingsbedrag vir verdeling verskyn teenoor die woord BEGROTING.
- Verdeel die bedrag deur X bedrag aan elke uitgawe rekening toe te deel**. LW: die toedeling moet altyd met 'n minus [-] die bedrag voorafgaan.**
- F11 en voltooi die nodige velde ook die kapitaalbegroting. Die onverdeelde kapitaalbegroting vertoon onder rekening 49975 in FFB184P.
- ENTER en BEVESTIG met F6.
- Indien die hele bedrag nie toegedeel is nie sal die restant teenoor BESKIKBAAR reflekteer. Die bedrag is op enige gegewe tydstip beskikbaar vir toedeling.
- Werklik beskikbaar vir bestee (saldo) vertoon as eerste syfer in die kolom BESKIKBAAR VIR BESTEE. Hierdie bedrag sluit die onverdeelde begroting in indien daar 'n onverdeelde begroting is.

#### Skuif van fondse:

Indien die volle bedrag verdeel is en 'n rekening weerspieël onvoldoende fondse, kan fondse van een uitgawe na 'n ander geskuif word. **Ook die verskuiwing gaan gepaard met 'n [-] teken vooraf.**

- Stel vas watter uitgawe het beskikbare fondse om te skuif (kolom BESKIKBAAR VIR BESTEE). Maak die bedrag minder met X bedrag, ENTER en bevestig met F6.
- Dieselfde bedrag wat geneem word, moet by die ander uitgawe bygetel word.
- ENTER en BEVESTIG met F6.

Samestelling van kolomwaardes:

Die BEGROTINGSkolom minus WERKLIK BESTEE = BESKIKBAAR VIR BESTEE.

Die toets-van-fondse-program toets individueel teenoor elke rekening of daar fondse beskikbaar is vir bestee.

# **11. ADDISIONELE NAVRAE OP KOSTEPUNTE**

#### **Tot watter konsolidasie behoort die kostepunt**:

#### FFB129P

Die konsolidasie en struktuur sal verskyn. Die konsolidasie wat met 'n [J] gemerk is is die korrekte finansiële konsolidasie.

#### **Vertoon al die kostepunte binne 'n kosolidasie:**

#### FFB075B

Voltooi konsolidasie en struktuur, los drukstuk oop en enter en bevestig met F6 vir skermwaardes.

# **Genereer drukstukke van konsolidasies**

# FFB109P

'n Uiteensetting van al die kostepunte binne die konsolidasie wat optel na 'n konsolidasie total.

#### **Genereer drukstuk van meer as een kostepunt**

FFB404P: Per konsolidasie Of Per kostepunt reeks F9 – vul individuele kostepunte in. Of Per verslaggroep – F11. Verslaggroep moet egter vooraf opgestel wees mbv FFB160P

# **Kostepuntrekening kombinasie** FFB233P

# **Staat van inkomste en uitgawes** FFB424P

Verslag kan in pdf formaat aangvra word.

# **12. PROJEKBESTUUR**

(*opsioneel per departement*)

Indien bepaal moet word hoeveel fondse werklik aan 'n bepaalde projek bestee word kan projekbestuur toegepas word deur 'n kostepunt te onderverdeel in projekte.

\_\_\_\_\_\_\_\_\_\_\_\_\_\_\_\_\_\_\_\_\_\_\_\_\_\_\_\_\_\_\_\_\_\_\_\_\_\_\_\_\_\_\_\_\_\_\_\_\_\_\_\_\_\_\_\_\_\_\_\_\_\_\_\_\_\_\_\_\_\_\_\_\_

**ONTHOU: Die toets van fondse geskied nie teen die begroting soos per projek toegedeel nie maar teen die kostepunt. Daarom is dit die verantwoordelikheid van elke instansie wat projekbestuur toepas om self toe te sien dat die toegedeelde begroting nie oorskry word nie.**

### **FFB003P** - **Kostepuntprojeknavraag**

 Die program stel u in staat om vas te stel watter projekte reeds vir 'n bepaalde kostepunt geskep is.

# **FFB031P - Onderhou projekte per kostepunt**

 Die program stel u in staat om nuwe projekte te skep of om bestaande projekte onaktief te maak.

# **FBG523P - Begroting op projekbasis**

- Verdeling van fondse per projekte. Dieselfde beginsel as FBG526P verdeling van bedryfsbegroting.
- Verdeling kan ook fyner tov uitgawes geskied (F11).

#### **FFB485P** - **Kostepuntopsomming (alle rekeninge) per Projek**

- Die program toon alle transaksies aangaande projekte per kostepunt.
- Die program word op dieselfde wyse gebruik as FFB184P.

#### **FFB081P - Onderhoud transaksie/projeknommer**

 Indien 'n transaksie reeds afgehandel is en die projeknommer na die tyd aan die transaksie gekoppel moet word.

# **FFB008P** - **Kostepunt projekinskrywings**

 Alle transaksies waarvan die Debiet/Krediet ten volle afgehandel is. (Funksioneer op dieselfde wyse as FFB007P (grootboekinskrywings).

#### **FFB221P - Onderhoud kostepunt - projeksaldo**

- Na afloop van die finansiële jaar en jaarafsluiting kan die saldo oorgedra word mbv FFB221P. Onthou die minus (-) vooraf indien dit 'n positiewe saldo is bv - 8000.00, anders word die projek in debiet geplaas.
- Die saldo wat oorgedra word is die bedrag wat as Totaal onder die grootboekinskrywings aangedui word.

**Enter direk nadat die saldodatum voltooi is en vul dan eers die projeksaldo in.** 

#### **FFB730P - Kostepunt Projekopsomming per Rekening**

 Slegs 'n drukverslag van alle bestaande KP/REK/PROJEK kombinasies met syfers tot op datum.

Indien projekte **verpligtend** is vir die bepaalde kostepunt waarteen dit geskep is, moet dit so gespesifiseer word met die skep van die kostepunt. Mbv program FFB026P - onderhoud kostepunte word die veld **projek verpligtend** gemerk deur die Begrotingsbeheer funksionaris en op enige veld waar 'n projek toegevoer moet word teen die daardie kostepunt (bv. rekwisisies, debiteursfakture, tjekrekwisisies ens. sal die stelsel 'n projek afdwing.

#### **LW Geen transaksie sal in bg. geval teen die kostepunt afgehandel kan word sonder die invoer van 'n projeknommer nie.**

Onthou altyd dat projekte bloot 'n subkategorie van die kostepunt is en nie toets vir fondse nie. Die kostepunt bly die vertrekpunt van enige finansiële transaksie. Indien die kostepunt vir ander uitgawes ook gebruik word moet dit altyd in aanmerking geneem word en sal dit meer effektief wees om die globale kostepunt in oënskou te neem (FFB184P) en nie net die projek nie (FFB485P).

\_\_\_\_\_\_\_\_\_\_\_\_\_\_\_\_\_\_\_\_\_\_\_\_\_\_\_\_\_\_\_\_\_\_\_\_\_\_\_\_\_\_\_\_\_\_\_\_\_\_\_\_\_\_\_\_\_\_\_\_\_\_\_\_\_\_\_\_\_\_\_\_\_\_

# **13. VERKRYGING VAN GOEDERE EN DIENSTE**

Alle aankope, hetsy interne- of van eksterne verskaffers, word deur middel van 'n bepaalde rekwisisie afgehandel. Die gebruiker moet bloot bepaal wanneer is watter rekwisisie in die praktyk van toepassing. Die volgende tipes rekwisisies word onderskei:

- EAS505P Interdepartementele rekwisisie<br>EAS501P Voorraadrekwisisie
- Voorraadrekwisisie
- EAS500P Aankooprekwisisie

EAS199P Buitelandse rekwisisie<br>EVB100P Voertuigpoelrekwisisie

- Voertuigpoelrekwisisie
- FBT199P Diverse betalings (Tjekrekwisisie)

#### **13.1 DIE INTERDEPARTEMENTELE REKWISISIE – EAS505P**

Die doel van die rekwisisie is om goedere of dienste vanaf 'n ander department op kampus te verkry.

LW Interdepartementele rekwisisies kan slegs gerig word aan OE's wat as 'n interne diensverskaffer gemerk is. Bv African Sun Media of Sunprint

#### **Oorsig oor die proses**

Die departement of afdeling wat die diens verlang stel met die voltooi van die rekwisisie sy fondse beskikbaar (DT -been van die joernaal) aan die departement of afdeling wat die diens moet verrig of goedere moet lewer.

**Onthou** 

- Slegs die departement (OE) aan wie die rekwisisie gerig word, het toegang tot die rekwisisie. Dit is daarom baie belangrik dat die korrekte OE-kode ingesleutel word. Indien u die OE-kode nie met die F1 helpfunksie kan opspoor nie, skakel die departement aan wie u die rekwisisie wil rig om die regte kode te bekom.
- **Dit is 'n aanvraag van goedere of dienste daarom sal slegs die uitgawe rekeninge (1000 - 4999) saam met die KP gebruik word.**

Moontlike foutboodskappe:

- Beskrywing moet ingevul word (en dan flikker die flitspunt by kode): 'n Kode word nooit ingevul by 'n interdepartementele rekwisisie nie, maar u moet ten alle tye die beskrywingslyn direk onder KODE voltooi.
- Kostepunt-Rekening is nie gekoppel nie: Skakel u finansiële beampte by Finansiële Dienste om sodanige koppeling af te handel.
- Onvoldoende fondse: Die kombinasie KP-REK het nie genoeg fondse beskikbaar nie. Die rekwisisie kan wel op 'n status 1 goedgekeur (*gesave*) word, die rekwisisienommer word toegeken en die fondse kan in die agtergrond reggestel word. Daarna kan die rekwisisie gewysig word na 'n status 2 vir afhandeling.

#### **Stappe in die voltooiing van program EAS505P**

Drie aksies is altyd op die gebruiker van toepassing: **A** om te skep, **M** om te wysig en **D** om te vertoon. Ten tye van 'n nuwe rekord sal die gebruiker altyd met 'n A begin:

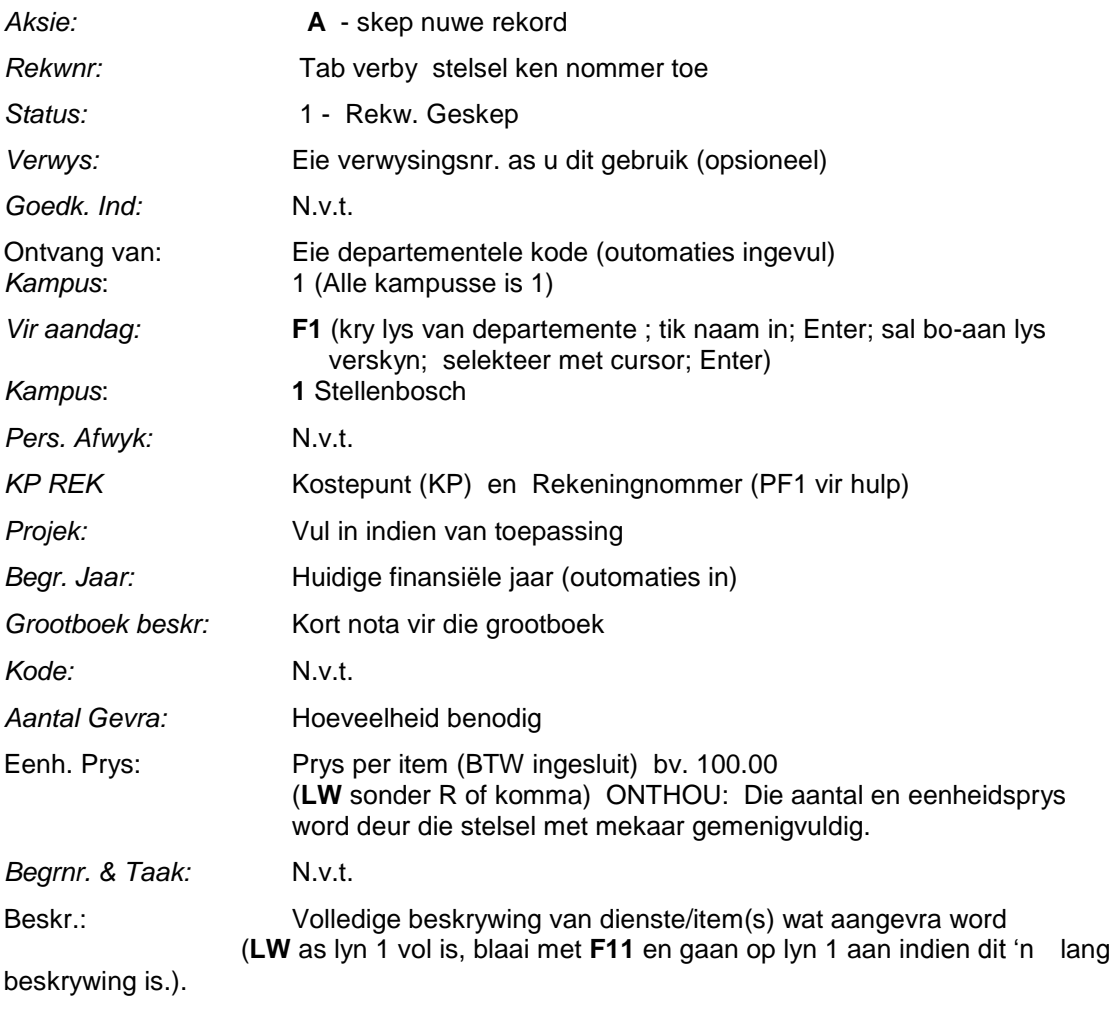

#### **<F11> BLAAI NA REGS**

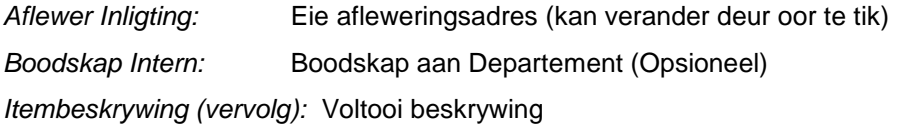

Batenr. Ens. N.v.t.

# **Terug na Bladsy 1 met F10**

- As skerms volledig ingevul is, druk **ENTER.**
- Bevestig met F6. Ontvang rekwisisienommer
- Vir goedkeuring moet die status van die rekwisisie wysig van 'n 1 na 'n 2.
- **M**odify [**M]** en vul rekwisisienommer in. Enter; Verander status na 2 "goedgekeur",
- Enter en bevestig met F6
- Display [**D]** rekwisisie om te kontroleer dat status wel opdateer is.
- **Enige wysiging / Veranderinge** kan nog gemaak word terwyl die rekwisisie op 'n status 1 of 2 is: **Aksie**: "**M**"odify én **Enter** en bring veranderinge aan, **ENTER en F6**.
- Indien u transaksie wil kanselleer, wysig die status na 'n 9 (gekanselleerde status)

# **13.2 HERKANALISEER VAN 'N INTERDEPARTEMENTELE REKWISISIE (EAS125P)**

**Word uitgevoer deur die departement/afdeling wat die rekwisisie ontvang.** Met hierdie program word die fondse geskuif vanaf die kostepunt van die aanvraer na die kostepunt van die ontvanger.

Die doel van hierdie program is om 'n transaksie wat geskep is met 'n Interdepartementele rekwisisie (EAS505P), af te handel. Slegs die Departement of OE aan wie die transaksie oorspronklik gerig is, het toegang tot die rekwisisie. Maak daarom seker van die OE aan wie u dit rig vir suksesvolle afhandeling.

- Selekteer die betrokke rekwisisie en merk met 'n M en ENTER.
- Vul die KP-REK in wat gekrediteer moet word (die geld moet ontvang). **Inkomsterekening 5227 - Interne verkope - word altyd saam met die kostepunt gebruik.**
- TAB na GELEWER.
- Vul die aantal gelewer in, dit moet ooreenstem met die hoeveelheid gevra, indien nie sal u slegs 'n gedeelte van die geld herkanaliseer na u kostepunt. ONTHOU om al die lyne te voltooi indien daar meer as een item is.
- ENTER en bevestig met F6.
- Die stelsel verander outomaties die status na 'n 4 (afgehandel) en verskuiwing van fondse vind plaas.

\_\_\_\_\_\_\_\_\_\_\_\_\_\_\_\_\_\_\_\_\_\_\_\_\_\_\_\_\_\_\_\_\_\_\_\_\_\_\_\_\_\_\_\_\_\_\_\_\_\_\_\_\_\_\_\_\_\_\_\_\_\_\_\_\_\_\_\_\_\_\_\_\_\_-

# **13.3 DIE VOORRAADREKWISISIE (EAS501P)**

Die doel van die rekwisisie is om voorrade uit 'n voorrade stoor op Kampus te onttrek. 'n Stoorkode sal altyd noodsaaklik wees. Skryfbehoeftes word byvoorbeeld onttrek vanuit die skryfbehoeftestoor. (Stoorkode 7311).

### **Oorsig oor die proses**

Die departement of afdeling wat die voorraad verlang voltooi EAS501P – voorraadrekwisisie om sodoende hulle fondse beskikbaar te stel aan die stoor, sodat die items gelewer kan word.

Onthou:

- Wanneer voorraad uit 'n stoor op kampus bestel word, sal u altyd die **kodelys** van die betrokke stoor benodig. Druk die lys eenmalig met program **EAS015P**. (Die ingeboude kodelys is ook beskikbaar met die F1 helpfunksie.
- Let altyd op die eenheidswaarde waarteen 'n item in 'n stoor uitgereik word, sodat die regte hoeveelhede bestel word.
- Indien dit 'n begrotingsitem is (bv uit die meubelstoor) is dit noodsaaklik dat u die rekwisisie eers op 'n status 1 sal toevoer. Indien u program so gestel is dat die status reeds 'n 2 is by invoer, sal dit noodsaaklik wees dat u die status na 'n 1 verander.
- **Dit is 'n uitgawe vir die kostepunt daarom sal die uitgawe rekeninge (1000- 4999) altyd saam met die KP gebruik word.**

#### Moontlike foutboodskappe

- Item nie in bogenoemde stoor nie: Druk F1 om die regte keuse uit te oefen.
- Kostepunt-Rekening is nie gekoppel nie: Skakel u finansiële beampte by Finansiële Dienste om die koppeling af te handel.

# **Stappe vir die voltooi van 'n voorraadrekwisisie**

# **EAS501P - Die Voorraadrekwisisie**

- *Aksie:* **A** skep nuwe rekord (F1 Help beskikbaar)
- *Rekwnr:* Tab verby (stelsel ken toe)
- *Status:* **2** Rekw. goedgekeur (F1 Help beskikbaar)
- *Verwys:* Eie verwysingsnr. as u dit gebruik (opsioneel)
- *Aangevra deur:* Eie OE-kode (outomasies ingevul). Verander indien vir ander Koshuis.
- *Stoorkode:* **F1** (kry lys van store; **F4** Alfabeties, tik stoor in; **Enter**; sal bo-aan lys verskyn; selekteer met cursor; **Enter**)
- *Uitgawe rek:* Kostepuntnr (KP) en Rekeningnommer
- *Projek:* Nommer indien van toepassing
- *Begr. Jaar:* Huidige finansiële jaar (outomaties in)
- *Pers. Afwyk:* N.v.t.
- Kode: Kommoditeitskode (Druk vooraf kommoditeitslys van betrokke stoor uit met program EAS015P) OF F1 vir lys van Kommoditeite.
- *Aantal:* Hoeveelheid wat verlang word.

# **< F11 > BLAAI NA REGS**

- *Aflewer Inligting:* Eie adres vir aflewering (kan verander deur oor te tik)
- . *Boodksap Intern:* Boodskap aan Aankope (opsioneel)
- . *Begrotingsnr*.: N.v.t.

# **< F10 > BLAAI NA LINKS**

- As skerms volledig ingevul is, druk Enter.
- Bevestig met F6.
- Die rekwisisienommer word toegeken.
- Om verder te gaan in die ontwikkelingsproses moet die status na 2 gewysig word.
- Aksie M
- Vul rekwisisienommer in en ENTER
- Wysig status na 2 en
- Enter en bevestig met F6
- Display rekwisisie om seker te maak dat die opdaterings wel uitgevoer is.
- F3 om terug te gaan na Menu.

### **13.4 VOERTUIGPOELBESPREKINGS - EVB100P**

**Doel**: Om Voertuie by die Voertuigpoel te bespreek.

Indien u wil kontroleer watter ritte vir 'n bepaalde datum reeds deur u departement/afdeling bespreek is verander die RIT BEGIN DATUM na die spesifieke datum wat u wil kontroleer.

**\_\_\_\_\_\_\_\_\_\_\_\_\_\_\_\_\_\_\_\_\_\_\_\_\_\_\_\_\_\_\_\_\_\_\_\_\_\_\_\_\_\_\_\_\_\_\_\_\_\_\_\_\_\_\_\_\_\_\_\_\_\_\_\_\_\_\_\_\_\_\_\_\_**

Die rekwisisie kan ook mbv EVP210P – onderhoud Voertuigbespreking per kostepunt ingesleutel word. Die voordeel van EVP210P is dat slegs die motors wat wel beskikbaar is vir die gegewe periode sal lys.

#### EVB100P

#### **Indien u 'n nuwe rit wil bespreek druk PF4 om te skep**.

*Gebruik die tab sleutel. Dit neem u outomaties na die velde wat voltooi moet word.*

- Voer die KOSTEPUNT en PROJEK (opsioneel) toe.
- Voer die DATUM VAN toe Dag waarvoor u die voertuig bespreek. (bv. 20070301)
- Voer die TYD VAN in Tyd van wanneer af u die voertuig benodig
- **LW: Slegs 15 minuut intervalle is geldig bv. 8:00, 8:15 8:30 maar nie 8:20 nie.**
- **Dit is 'n 24 uur siklus dus 14:00 , 15:00 ens**
- Voer die DATUM TOT in Tot wanneer u die voertuig wil bespreek. (bv. 2010301)
- Voer die TYD TOT toe Tot wanneer u die motor gaan nodig hê. Slegs 15 minuut
- intervalle is geldig.(bv. 14:00, 14:15, 14:30 en 14:45, nie 14:20 nie)
- Voer die aantal passasiers toe, bestuurder ingesluit.
- 1. VOERTUIGTIPE: PF1 help funksie is beskikbaar op die veld (bv 75 Tazz met lugverkoeling).
- Verstrek die moontlike hoeveelheid kilometers wat afgelê gaan word (heen en terug) bv 120.
- BESTUURDER Verskaf UT nommer van persoon wat die motor gaan bestuur. (PF1 hulp beskikbaar)
- Vul Bestuurder se selfoonnommer in.
- DEPT/AFDL: Bv Biochemie of HK Dagbreek.
- RIT DOEL: Verstrek rede vir gebruik bv. Seminaar /aflewering/vergadering.
- BESTEMMING: PF1 hulp beskikbaar. Indien die bestemming nie een van die gelysde items is nie meld bloot u bestemming in die beskrywingsveld bv.Spier.
- TERREIN: PF1 hulpfunksie beskikbaar indien die terrein iets anders as 'n teerpad sou wees.
- BOODSKAP: Opsioneel
- ENTER
- Kontroleer die besonderhede alvorens u bevestig. **U kan geen wysigings aanbring indien u reeds bevestig het met PF6 nie. Daarom maak baie seker dat die besonderhede wel korrek is**. Indien u 'n wysiging wil aanbring druk PF2. Bring wysigings aan en ENTER.

*(Op die vertoonvenster het u ook nou die geleentheid om addisionele kenmerke aan te vra by die bespreking bv. 'n kappie of trekstang. Indien u daarvan gebruik wil maak verander die aksiekode by EKSTRA KENMERKE na 'n [J] en ENTER. Selekteer en maak u keuse met 'n [X],PF2, ENTER en Bevestig met F6)*

- ENTER (om die inligtingsvenster toe te maak)
- BEVESTIG met PF6.

#### **LW: U moet die rekwisisienommer/besprekingsnommer saamneem wanneer u die voertuig by die Voertuigpoel gaan afhaal. Die geldige bestuurderslisensie van die bestuurder moet ook getoon word.**

#### **Aksies wat uitgevoer kan word:**

#### **PF4**

Skep nuwe bespreking/rekwisisie.

Beweeg met flitspunt na reeds bespreekte voertuig en:

#### **A** en ENTER

A - dupliseer bestaande bespreking/rekwisisie. Alle besonderhede soos ingevul kan of onveranderd bly behalwe dat u 'n nuwe BESTUURDER (UT nommer) moet verstrek, of alle besonderhede kan verander deur bloot die nuwe inligting oor die ou besonderhede te tik.

### **K** en ENTER

K - Kansellasie van bespreking. Indien die kansellering binne 24 uur is nadat dit gemaak

is, word 'n boete van R40 outomaties teen u kostepunt gehef.

**X** en ENTER Vertoon die reeds geskepte rekwisisie/besprekingsdetail.

#### **Statusse soos vertoon:**

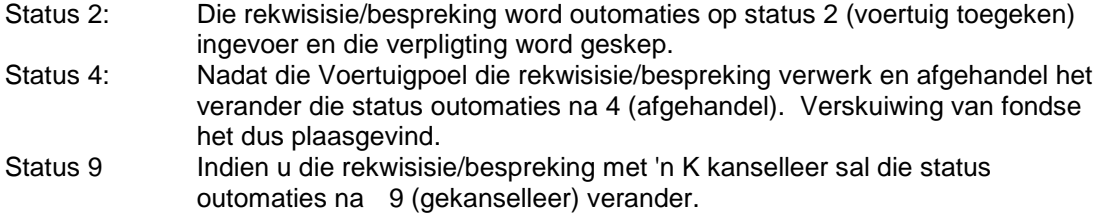

LW: Dit sal nooit vir u nodig wees om enige status verandering self aan te bring nie. Deur die aksies soos bo uit te voer, sal die program outomaties alle statuswysigings aanbring.

\_\_\_\_\_\_\_\_\_\_\_\_\_\_\_\_\_\_\_\_\_\_\_\_\_\_\_\_\_\_\_\_\_\_\_\_\_\_\_\_\_\_\_\_\_\_\_\_\_\_\_\_\_\_\_\_\_\_\_\_\_\_\_\_\_\_\_\_\_\_\_\_\_

# **13.5 DIE AANKOOPREKWISISIE (EKSTERNE BESTELLINGS) EAS500P**

Alle bestellings by 'n buite-/eksterne verskaffer wat as krediteur van die US gelys is MOET dmv die finansiële stelsel (aankopestelsel) afgehandel word. Daar is geen uitsondering op hierdie reël nie!

### **13.5.1 Kort oorsig oor die proses**

- Win 'n kwotasie in by die verskaffer. (Sien kwotasie snypunte)
- Plaas die rekwisisie op die stelsel. (EAS500P)
- Verskaf die volledige bestelnommer aan die verskaffer. (Bestelvorm)
- Items word gelewer en die verskaffer voorsien u van 'n faktuur. (Sien vereistes waaraan 'n belastingfaktuur moet voldoen)
- Doen goedere ontvangs (EAS900P) op die faktuur en stuur dit geteken deur na Finansiële Dienste, sodat betaling aan die krediteur so gou as moontlik kan geskied.

# **13.5.2 Vereistes waaraan 'n faktuur moet voldoen**

Verseker dat die faktuur aan die volgende vereistes voldoen veral in gevalle waar btw teruggeëis word:

# **Bedrag bo R3000.00 (BTW ingesluit)**

Rig faktuur aan die Universiteit van Stellenbosch

- dat dit 'n belastingfaktuur is.
- Dat die verskaffer se naam, adres en BTW registrasienommer daarop voorkom.
- Dat die naam, adres en BTW registrasienommer van die aankoper daarop voorkom.
- Dat die faktuurnommer en datum daarop voorkom.
- Dat 'n beskrywing van die goedere en die hoeveelheid aangetoon is.
- Dat die waarde van die goedere en die belasting gevra aangetoon.

### **Fakture kleiner as R3000 (Ingesluit BTW**)

Wanneer die totale bedrag van die faktuur ingesluit BTW nie R3000 oorskry nie, is bogenoemde nog steeds van toepassing. Dit is egter nie nodig dat die verskaffer se adres, die ontvanger se naam, adres en BTW registrasienommer of die hoeveelheid goedere aangetoon word nie.

#### **Situasies waar die totale bedrag ingesluit BTW kleiner is as R50 en dit nie nodig is om 'n faktuur te genereer nie**

Wanneer die totale bedrag ingesluit BTW nie R50 is nie is dit nie nodig om 'n faktuur te genereer nie. Enige aankoper wat BTW wil terugeis moet egter kan bewys lewer van die aankope en die feit dat BTW gehef is. Dit is belangrik om die naam van die verskaffer en die feit dat BTW gehef is aan te dui op die strokie.

#### **13.5.3 Aankope snypunte vir die inwin van kwotasies**

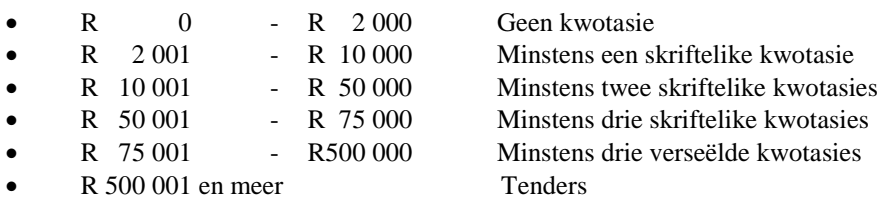

 **LET WEL: Druk- & Grafiese werk: Dit word van departemente/afdelings verwag om minstens een kwotasie volgens aankoopsnypunte in te win vanaf AFRICAN SUN MEDIA (sien onder vir volledige beleid).**

**LET WEL: Aankope van akademiese handboeke ten bedrae van meer as R150 000 hoef nie op tender uit te gaan nie, maar drie verseëlde kwotasies moet ingewin word en aan die betrokke aankoper by Afdeling Aankope en Voorsieningsdienste gestuur word.**

#### **Kapitaalgoedere (Meubels, Toerusting en Laboratoriumtoerusting):**

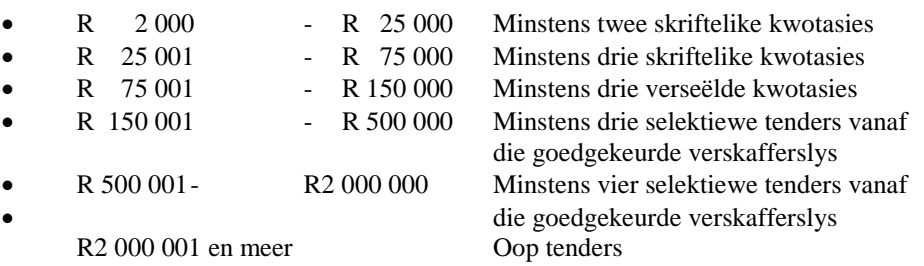

#### **Bou-en Konstruksiewerke, Landskapering, KKW & Onroerende Toerusting:**

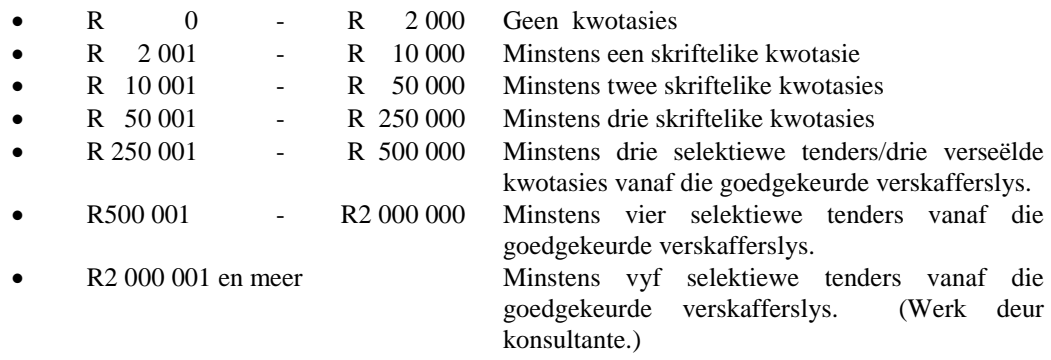

### **Bostaande snypunte is van toepassing op die totale bestellingswaarde en nie die lynitemdetail-waarde nie.**

In alle gevalle (skriftelike- of mondelinge kwotasies) moet die kwotasiedetail in die toepaslike kwoteerdersveld in die aankooprekwisisie (EAS500P) voltooi word.

#### **13.5.4 Die voltooi van die rekwisisie**

Met die voltooi van die rekwisisie word 'n verpligting geskep sodat die KP nie oorspandeer raak voordat betaling aan 'n krediteur geskied nie.

### Wat gebeur?

Die rekwisisie word d.m.v 'n statuswysiging (van status 2 na 5, gedoen deur die Aankope afdeling) omskep in 'n volwaardige bestelling (rekwisisienommer + 2 syfers) sodat 'n krediteur ('n buite-instansie/leweransier/firma) die diens of goedere kan lewer met dien verstande dat betaling binne 30 dae sal geskied na aflewering of soos ooreengekom.

### Onthou:

#### **Dit is 'n bestelling, daarom sal die uitgawe rekeninge (1000-4999) altyd saam met die KP gebruik word.**

Moontlike foutboodskappe

- Input value for a numeric field is not numeric: lewers het u 'n komma of 'n alfabetiese waarde waar die program slegs numeriese waardes wil hê. 'n Tipiese voorbeeld is 100,50 ipv 100.50
- Begroting is nie bewillig nie, lyn 1: Die begrotingsnommer is nog nie goedgekeur deur die verantwoordelike persoon, na 'n status 4 nie.
- Kostepunt-rekening is nie gekoppel nie skakel u finansiële beampte by Finasiële Dienste om die koppeling te doen.
- Onvoldoende fondse: U kan wel 'n rekwisisie op 'n status 1 bevestig met PF6 hoewel daar nie fondse in die kostepunt is nie. Die stelsel sal 'n rekwisisienommer toeken. Daarna kan u die die nodige fondse gaan toedien en die rekwisisie verander/goedkeur na 'n status 2 vir afhandeling

# **13.5.5 Vlugkaartjies**

Indien 'n vliegtuigkaartjie aangevra word, is dit verpligtend dat die volgende gegewens in die itembekrywingsveld (F11 blad) van die rekwisisie gemeld word:

#### **Item 1**

- Naam van reisiger(s)
- Datum en tyd van vertrek
- Lugredery, vlugnommer en klas van heenreis
- Roete vertrekpunt en aankomspunt van heenreis
- Datum en tyd van terugkoms
- Lugredery, vlugnommer en klas van terugreis
- Roete vertrekpunt en aankomspunt van terugreis.

Byvoorbeeld: Prof L. Blom/ 23.05.2011/ om 8:30/ KPS-JHB op SA427(Y) Terug: 23.09.2011/ om 17:30/ JHB-KPS/ BA 327(L)

**Item 2**

Dit is ook uiters noodsaaklik dat 'n tweede item nl Transaksiefooi of adminfooi voltooi word. Hierdie gelde moet nie ingesluit wees by lyn 1 se bedrag nie, maar juis apart gespesifiseer word.

**Item 3** (Slegs buitelands) Diners Fase II versekering

### **Kwoteerdersinligting**

Slegs **Amex**/**Maties, Neelsie Reisagentskap en Indo Jet** word as voorkeurverskaffers gebruik.

In die kwoteerderskolom op skerm 2 van die aankooprekwisisie moet die Lugreisagentskap en konsultant deur wie die bespreking gemaak is, gemeld word.

Kwoteerdersinligting is ook noodsaaklik tov enige ander transaksie (nie net tov reise nie) synde die bedrag soos gekwoteer op die bestelvorm druk, indien die kwoteerdersdetail voltooi is, indien nie, bly dit blanko en aanvaar baie maatskappye nie die bestelvorm nie.

#### **13.5.6 Motorbesprekings**

 Dit is noodsaaklik dat die **doel van die reis** in die grootboekbeskrywing gemeld word bv:

Prof Piet du Plessis – Konferensie/opleiding/vergadering/seminaar op 12 Oktober 2017.

 **Budget vereis dat die volle naam en van van die reisiger op die bespreking aangebring word. Maw: Piet du Plessis, en nie net P du Plessis nie.** Slegs **Budget, Imperial en Avis** word as voorkeurverskaffers gebruik.

# **13.5.7 Rekwisisies wat terugverwys is**

Wanneer Aankope die rekwisisie ontvang nadat u dit 'n status 2 gemaak het, kan hulle dit aan u terugverwys met 'n status 3. U sal 'n e-pos ontvang wat u daarop wys dat die rekwisisie terugverwys is. U moet die interne boodskap kolom van die rekwisisie lees, die nodige wysigings aanbring, die rekwisisie weer **Modify na 'n status 2 en bevestig met F6.**

#### **Stappe vir die voltooi van 'n Aankooprekwisisie EAS500P**

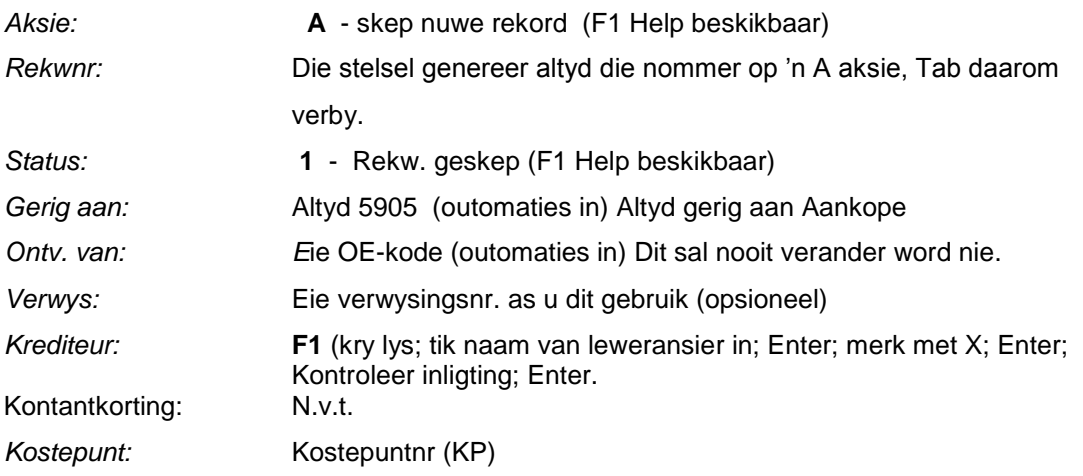

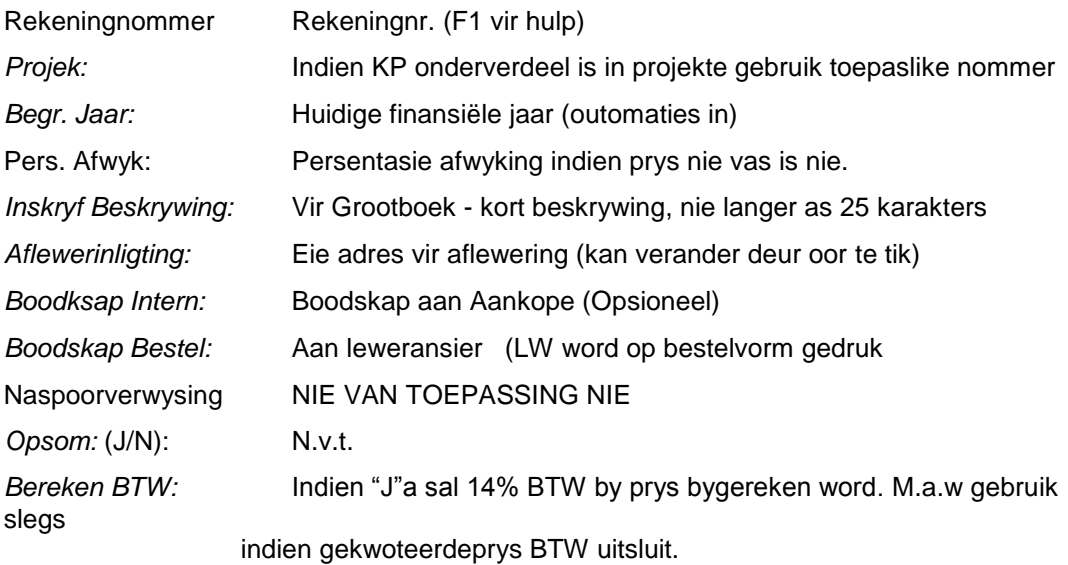

### **< F11 > BLAAI na REGS**

### ITEMBESONDERHEDE

(Alle inligting wat op die blad voltooi word druk op die bestelvorm.)

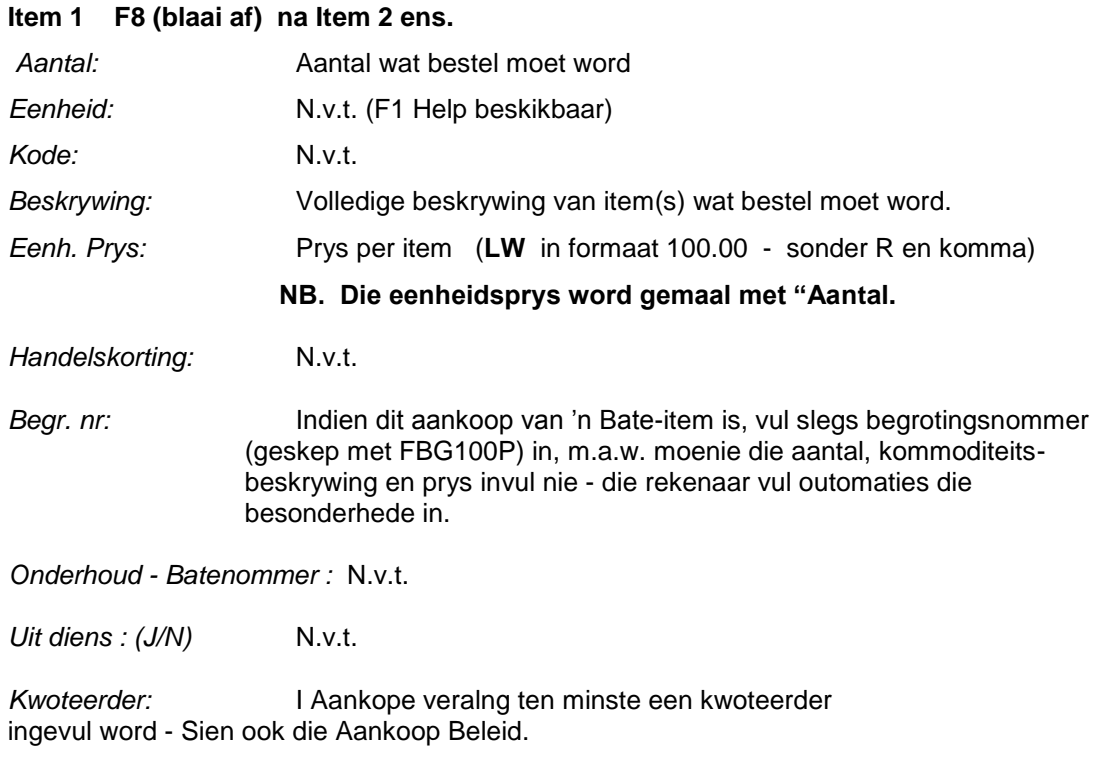

Indien daar 'n tweede lyn is wat voltooi moet word F8 om ondertoe te blaai. Daar is in totaliteit 56 lyne beskikbaar.

IndieN rekwisisie volledig voltooi is

Enter

Die krediteure inligting en berekende prys sal verskyn. Kontroleer of dit korrek is.

Enter

Bevestig met F6

Rekwisisie nou geskep op 'n status 1

### **REKWISISIE MOET NOU GOEDGEKEUR WORD (STATUS 2)**

- Tik by **Aksie:** "**M"** (Modify) plus rekwisisienommer in en Enter Verander status na **2** - goedgekeur en Enter. Krediteure inligting word weer vertoon, indien tevrede Enter en Bevestig met F6.
- F3 om terug te keer na Menu.

Goedgekeurde rekwisisies word nou elektronies na die Aankope afdeling gestuur, waar die status na 'n 5 toe gewysig word. Saam met 'n status 5 word twee syfers by die rekwisisienommer gevoeg wat dit 'n volledige bestelnommer maak (123456 25). Die gebruiker ontvang die bestelvorm dmv e-pos en moet dit aan die verskaffer voorsien ten einde te kan voortgaan met die proses.

- Om **Bestelnommer** op te roep: Kies weer EAS500P en **Aksie:** "**D**" (display); **Rekwisisienommer** en Enter.
- **Status 5** = Bestelling geskep en links onder op skerm verskyn die bestelnommer.
- **Veranderinge** na die tyd kan nog gemaak word terwyl rekwisisie nog 'n status 2 is: **Aksie**: "**M**"odify rekwisisienommer én **Enter** bring veranderinge aan.
- **Modify na status 9 om te kanselleer terwyl die rekwisisie nog op status 1 of 2 is.**
- Indien die rekoprd reeds 'n bestelling is moet die afdeling Finansiële en Bestuurstelsels die verpligting op die stelsel kanselleer. Stuur 'n e-pos met die bestelnommer asook die rede vir kansellasie. Dit bly egter die verantwoordelikheid van die gebruiker om die bestelling ook by die verskaffer te kanselleer.

\_\_\_\_\_\_\_\_\_\_\_\_\_\_\_\_\_\_\_\_\_\_\_\_\_\_\_\_\_\_\_\_\_\_\_\_\_\_\_\_\_\_\_\_\_\_\_\_\_\_\_\_\_\_\_\_\_\_\_\_\_\_\_\_\_\_\_\_\_\_\_\_\_\_

# **13.6 GOEDERE ONTVANGS (EAS900P)**

Met die voltooi van 'n goedere ontvangsrekord word toestemming gegee aan die US se Krediteure afdeling dat die goedere soos bestel op 'n bepaalde bestelnommer of ten volle of gedeeltelik betaal mag word uit die KP - REK soos verstrek op die bestelling.

#### Wat gebeur?

'n Vergelyking tussen die hoeveelheid oorspronklik bestel en die hoeveelheid ontvang vanaf die leweransier, moet gedoen word.

Voorbeeld: Twee stoele oorspronklik bestel, slegs een stoel afgelewer, daarom gee die departement of afdeling slegs toestemming vir die betaal van een stoel.

Goedere ontvangs kan vanaf 'n afleweringsnota of 'n faktuur gedoen word maar betaling kan slegs geskied teen 'n faktuur.

Onthou:

- Goedere ontvangs kan nie op dieselfde dag uitgevoer word as waarop die rekwisisie toegevoer is nie.
- Geen wysigings kan op 'n goedere ontvangsrekord aangebring word nie.
- Die goedere ontvangsnommer moet op die faktuur geskryf word en aan Finansiële Dienste gestuur word vir betaling. **Goedere ontvangs is nog nie die betaling van die faktuur nie, bloot die rekenaarmatige goedkeuring daarvan**.
- Die goedere ontvangsbedrag is **altyd die bedrag van die faktuur.**
- Goedere Ontvangs moet altyd aan 'n bestellingsnommer gekoppel wees anders word die verpligting nie afgelos nie.

Moontlike foutboodskappe

- **Bestelling is nie goedgekeur nie**: Goedere ontvangs kan nie op dieselfde dag gedoen word as waarop die rekwisisie ingesleutel is nie. Die bondeltaak bestellings moet eers druk by Aankope.
- **Kostepunt rekening is nie goedgekeur nie**: Die rekenmeester by Finansiële Dienste moet die finale goedkeuring nadat die bondeltaak by Aankope uitgevoer is, goedkeur

#### **13.6.1 Stappe in die voltooi van goedere ontvangs**

Die program word gebruik om goedere ontvangs te doen op bestellingitems (bestelling geskep deur EAS500P) wat afgelewer is asook die goedkeuring van die betaling. *LW: die program moet nie op dieselfde dag uitgevoer word as waarop die rekwisisie geskep is nie. Foutboodskap: die bestelling is nie goedgekeur nie, sal ontvang word omrede die globale bestellings eers as bondeltaak gedruk moet wees.* 

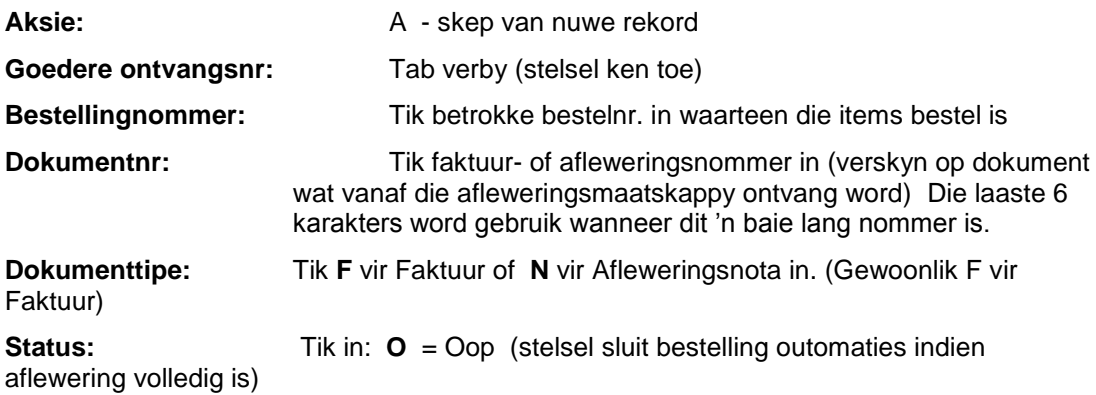

#### **ALLE INLIGTING BO DIE LYN VOLTOOI DRUK DAN ENTER**

Die bestellingbeskrywing, aantal en inligting verskyn op skerm.

**Aantal Ontvang:** Vul die aantal in van items wat werklik ontvang is. Indien bestelling gedeeltelik afgelewer word, word Goedere Ontvangs weer later met die aflewering gedoen.

**ENTER & F6** (bevestig) **Faktuurbesonderhede**-skerm verskyn waarop die Bestellingsbedrag verskyn.

**Faktuurbedrag**: Vul faktuurbedrag in. Hierdeur word goedkeuring gegee dat hierdie bedrag deur die Afd. Krediteure betaal mag word.

**ENTER & F6** (bevestig) Klein skermpie verskyn – **Enter** om voort te gaan.

Goedere Ontvangsnommer verskyn bo by Afleweringsnr. en ook aan onderkant van skerm

Skryf hierdie nommer neer op die faktuur met die handtekening en datum. Pos die faktuur aan Afd. Finansiële Dienste vir betaling.

**Let wel:** BTW kan slegs op oorspronklike fakture teruggeëis word.

**INDIEN DIE FAKTUURBEDRAG MEER IS AS DIE BESTELBEDRAG**: moet die addisionele bedrag direk nadat goedere ontvangs afgehandel is, goedgekeur word met program EAS515P alvorens die faktuur na Finansiële Dienste gestuur word.

# **13.6.2 Indien die faktuur bedrag meer is as die bestelbedrag**

- Indien die faktuurbedrag meer is as die oorspronklike bestelbedrag, moet die verskil eers goedgekeur word alvorens betaling kan geskied.
- Doen Goedere ontvangs soos normaal.
- Wanneer die bedrag ingesleutel word sal die program onmiddellik identifiseer dat die bedrag meer is as die oorspronklike bestelbedrag.
- Die boodskap: 'n Addisionele bedrag moet goedgekeur word. Wil u voortgaan.
- Merk [J] en handel die Goedere ontvangs af soos normaal.
- Ontvang die goedere ontvangsnommer.
- Voer nou program EAS515P uit waarin die addisionele bedrag goedgekeur moet word.
- Vul bloot die volledige bestelnommer in.
- ENTER
- Merk veld met 'n [X]
- Enter en Bevestig.
- Skryf goedere ontvangsnommer op faktuur en stuur deur na Finansiële Dienste vir betaling.

# **13.7 GLOBALE NAVRAAG OP REKWISISIES (EAS565P)**

Die program stel u in staat om globaal navraag te doen op alle rekwisisies geskep deur die stelsel, vir 'n bepaalde periode. Die program spaar tyd in die opsig dat die status, soort, bedrag ens. onmiddellik geïdentifiseer kan word sonder dat drie afsonderlike programme daarvoor benodig word.

**\_\_\_\_\_\_\_\_\_\_\_\_\_\_\_\_\_\_\_\_\_\_\_\_\_\_\_\_\_\_\_\_\_\_\_\_\_\_\_\_\_\_\_\_\_\_\_\_\_\_\_\_\_\_\_\_\_\_\_\_\_\_\_\_\_\_\_\_\_\_\_\_\_**

LW. Hierdie is slegs 'n navraag program en geen wysigings kan mbv die program aangebring word nie.

#### Onthou:

Indien u die rekord wil oproep dmv opsie 3, waar 'n departementele kode versoek word is dit u **OE kode** en **nie die kostepunt** wat ingevul moet word teenoor departementele kode nie.

#### **Stappe in die voltooi van 'n Globale navraag op rekwisisies EAS565P**

**Al die rekwisisies kan globaal dmv hierdie program opgeroep word.**

#### **Een van die volgende opsies kan ingevul word:**

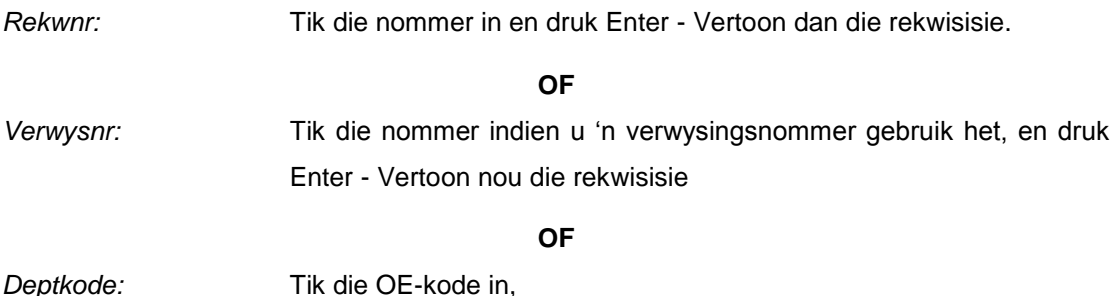

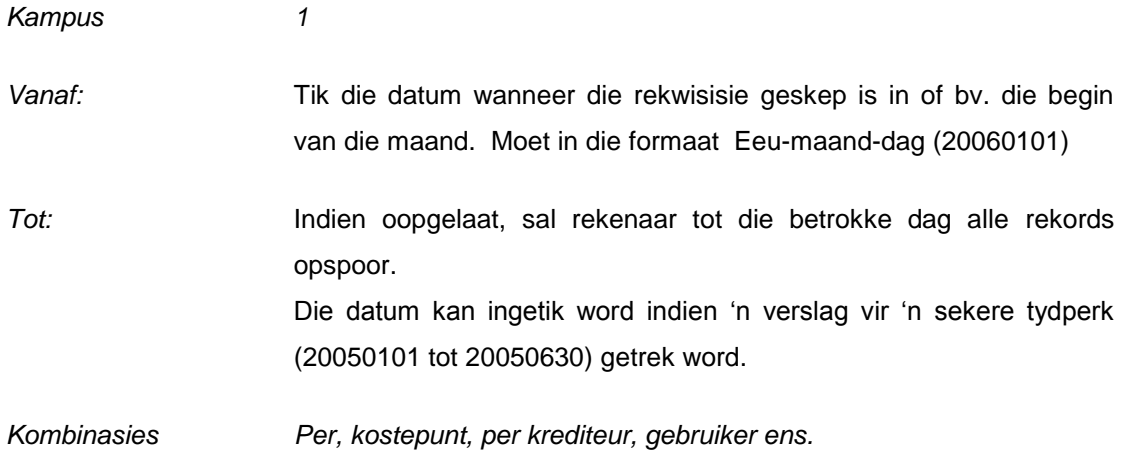

**Druk Enter** 'n Lys met die verskillende tipe rekwisisies (Aankoop, Voorraad en

Interdepartementeel) sal nou verskyn.

Om 'n rekord op te roep, beweeg met die "cursor" tot op die betrokke rekwisisienommer en Enter. Die rekwisisie sal op die skerm verskyn.

# **13.8 NAVRAAG – REKWISISIES PER KREDITEUR – EAS118P**

Om al die rekwisisies wat teenoor 'n bepaalde krediteur geskep is, globaal te vertoon.

- 1. Krediteurskode is verpligtend
- 2. OE kode is verpligtend
- 3. Die jaartal waarvoor u die data wil onttrek is verpligtend bv 2007
- 4. Die datum van Datum tot kan gebruik word ter verfyning van die data wat aangevra word. Die invul hiervan is egter opsioneel maar **LW of beide moet ingevul word, of geen datums bv 20070101 - 20070330 en nie net 20070101 - (laat oop) nie.**

#### **EAS510P: Goedkeur van rekwisisies**

Indien u die persoon is wat rekwisisies moet wysig na 'n status 2 kan dit dmv EAS510P opgeroep en gewysig word, sonder dat die invoerder die nommers aan u deurgegee het.

\_\_\_\_\_\_\_\_\_\_\_\_\_\_\_\_\_\_\_\_\_\_\_\_\_\_\_\_\_\_\_\_\_\_\_\_\_\_\_\_\_\_\_\_\_\_\_\_\_\_\_\_\_\_\_\_\_\_\_\_\_\_\_\_\_\_\_\_\_\_\_\_\_

#### **13.9 ELEKTRONIESE BUITELANDSE BESTELLINGS**

#### **Die proses oorsigtelik**:

- Die gebruiker voltooi 'n buitelandse rekwisisie mbv EAS199P.
- Die rekwisisie word onmiddellik deur die gebruiker goedgekeur mbv EAS204P indien die betaling tov registrasiegelde, ledegelde subskripsie, dus (nie-invoere) is. Indien invoere betrokke is word die rekwisisie goedgekeur **nadat die rekwisisie deur Aankope verwerk** is ook met EAS204P.
- Dokumentasie word na of Aankope (Invoere) of Finansiële Dienste (Nie- Invoere) gestuur nadat die goedkeuringsprogram (EAS204P) voltooi is.
- Goedere ontvangs word gedoen mbt invoere.

Synde die Faktuur die vertrekpunt vir die skep van 'n buitelandse betaling is word vervolgens verwys na die verseistes waaraan die faktuur moet voldoen.

# **Vereistes waaraan die faktuur moet voldoen:**

- a) Die woord faktuur moet op die dokument voorkom.
- b) Die faktuur moet 'n nommer hê. (Dit word ook as verwysing tydens betaling gebruik.)
- c) Die faktuur moet 'n datum toon.
- d) Die faktuur moet aan die US gerig wees.
- e) Die faktuur moet die US of die departement se adres toon.<br>f) Die faktuur moet die uitstaande bedrag toon.
- Die faktuur moet die uitstaande bedrag toon.

Indien die persoon 'n buitelandse besoeker is moet die faktuur ook die volgende toon:

- g) Die faktuur moet die naam en oorsese adres (**fisiese woon- of werksadres** van die begunstigde aantoon.
- h) Die **rede** vir die besoek aan die US moet aangedui word.
- i) Die tydperk van die besoek **(datums**) moet aangetoon word.
- Die rede waarvoor die begunstigde vergoed word bv "professional fee" of "air fare" moet duidelik aangetoon word.
- k) Indien die begunstigde 'n persoon is moet die faktuur deur hom/haar onderteken wees.

Indien 'n bankoordrag vereis word, moet volledige bankbesonderhede voorsien word:

- a) Naam van bank
- b) Swift / BIC kode
- c) Adres van bank
- d) Rekeningnommer<br>e) Bankkode
- **Bankkode**

Verenigde Koningkryk *Sort code* – ses syfers VSA en Kanada *ABA Routing number* – nege syfers BLZ code - gewoonlik agt syfers

f) IBAN (*International Bank account number*). Hoewel nie alle lande oor 'n IBAN kode beksik nie moet dit beslis verskaf word indien wel. Dit is ook 'n vereiste vir die Verenigde Koninkryk.

Bykomende inligting tot die faktuur

- a) In die geval van 'n vliegtuigkaartjie word 'n afskrif van die vliegtuigkaartjie wat die naam van die persoon en die bedrag bevestig, vereis. Indien die kaartjie deur die internet bespreek is (*e-ticket*) word 'n uitdruk daarvan met al die besonderhede asook die bewys dat die kaartjie betaal is verlang. In alle gevalle moet gesien kan word dat die kaartjie reeds vereffen is anders moet 'n aparte betalingsbewys aangeheg word.
- b) Enige bedrag wat aan 'n buitelander betaal word wat nie 'n uitgawe met 'n bewysstuk is nie, word as vergoeding beskou. Hierdie vergoeding is onderhewig aan 25% belasting. (Kontak Sonica Zeelie by Afdeling vergoeding #4826, indien verdere inligting aangaande die belasting benodig word.) Enige plaaslike uitgawes (binnelandse vlugte , akkommodasie, motorhuur, etes, telefoon ens) moet in **Rand** aan die besoeker betaal word voordat hy teruggaan oorsee, of die US moet die uitgawes namens die besoeker aan die betrokke instansies betaal.
- c) 'n Afskrif van die uitnodigingsbrief soos opgestel deur die Internasionale Kantoor word vereis. (Hierdie brief word deur die Internasionale Kantoor uitgereik – kontak Lidia du Plessis # 2607.) *LW: die uitnodigingsbrief moet deur die Internasionale Kantoor onderteken wees. 'n Gewone uitnodigingsbrief van die betrokke departement is nie voldoende nie.*

d) 'n Afskrif van die persoon se paspoort en visum word vereis. (Kontak die Internasionale kantoor aangaande inligting oor visums – Lidia du Plessis # 2607.) LW: Die paspoort en visum moet ook deur die Internasioanle Kantoor gestempel word.

Indien al bostaande dokumente nie aangeheg is nie kan 'n buitelandse betaling nie by die Bank aangevra word nie.

#### **Programmatiese aanvra van 'n buitelandse betaling**

### **STAP 1: Aansoek om 'n krediteurskode**

Kontroleer of die buitelandse krediteur wel op die krediteure lys voorkom. (EAS199P – F1 op krediteureveld). Kontroleer ook dat die adres op die bewysstuk en die adres op die stelsel dieselfde is.

Indien nie, moet 'n krediteurskode aangevra word by Finansiële Dienste - Me Riana Kriel.

#### Prosedure vir die skep van 'n krediteur

Ten einde 'n krediteurskode te laat skep het u die faktuur of hernuwingsdokumente of bewys van registrasie ens as brondokument nodig:

- **Krediteurskode tov Invoere**: Die aansoek vir die skep van die krediteur is volgens ouditeure vereistes onderhewig aan goedkeuring deur die Aankope afdeling. Faks die faktuur deur aan Howard Christians 8084106 en versoek 'n buitelandse krediteurskode. Hierdie proses is tydsgewys onderhewig aan die tydsgewys onderhewig aan die goedkeuringsproses wat by die Aankope afdeling gevolg word.
- **Krediteurskode tov Ander betalings**: Faks die faktuur/ hernuwingsvorm/regsitrasiebewys deur aan Riana Kriel by 8084701 ten einde 'n krediteurskode te versoek indien daar nie invoere betrokke is nie. Die proses neem 2 werksdae.
- Finansiële Dienste het 'n afskrif van die pro forma faktuur of hernuwingsvorm, bewys van registrasie ens. nodig sodat die korrekte gegewens vasgelê kan word.
- Faks die bg. dokumentasie na 808 4701 met die versoek dat 'n buitelandse krediteur geskep moet word.
- Hierdie faktuur moet in Engels wees (ook vir betalingsdoeleindes). Indien nie, moet 'n volledige vertaling saamgestuur word.
- Kontroleer in die loop van die 2 dae dmv EAS199P of die krediteurskode geskep is.

#### **STAP 2: Invoer van die buitelandse rekwisisie**

### **LW: Indien dit 'n tradisionele begrotingsitem is, begroot soos gebruiklik eers mbv FBG100P alvorens die buitelandse rekwisisie voltooi word**.

- FBG100P om die buitelandse item te begroot.
- Sluit by die bedrag ook addisionele bedrag in vir bankkoste asook wisselkoerswisseling.
- Indien daar klaringskoste betrokke is ten tye van invoer, sal dit nodig wees om ook 'n **tweede begroting** vir klaringskoste uit te maak. Hierdie stap vind egter eers plaas nadat u die rekwisisie vanaf Aankope in EAS204P ontvang het en wee twat die klaringskoste.
- Klaringskoste word ingesleutel teenoor kommoditeit 8667 klaringskoste.
- U verwys egter op die tweede beskrywingslyn in FBG100P na die oorspronklike item: 8667 – Klaringskoste
	- Begroting 97589 mikroskoop.
- 'n Binnelandse rekwisisie EAS500P word soos gebruiklik vir klaringskoste geskep.

#### **Program: EAS199P – Onderhoud Buitelandse rekwisisies**

**(***Onthou: Hoewel die skermwaardes in Afrikaans is, moet u die rekwisisiebeskrywing in Engels voltooi in geval van invoere synde 'n bestelvorm aan die krediteur gefaks word*.

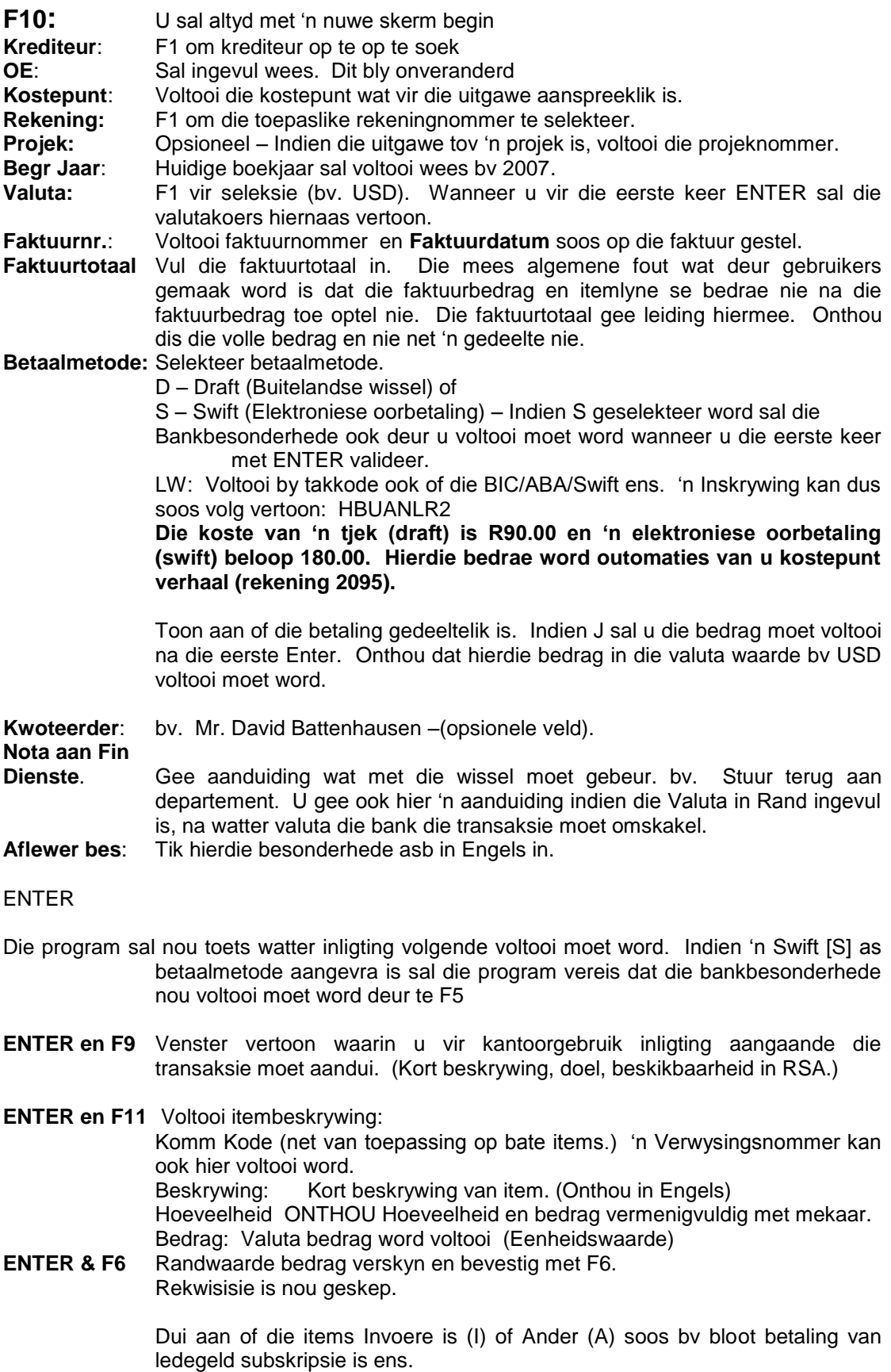

Indien daar 'n tweede item is bevestig lyn 1 en F8 na tweede item. Voltooi die waardes in soos gebruiklik en Enter en bevestig ook die lyn.

Elke lyn moet met F6 bevestig word.

- **F2** Om goed te keur<br>**F6 Rekwisisie** is a
- **F6** Rekwisisie is goedgekeur. Hierdie goedkeuring stuur die rekwisisie elektronies na die volgende fase.
- **LW. Geen verpligting is geskep nie.**
- **Indien die item as A gemerk is maw Ander moet u dadelik oorgaan en STAP 3 uitvoer maw die rekwisisie magtig dmv EAS204P. Hierdie rekwisisies gaan nie deur Aankope nie. Stuur dokumentasie ook direk aan Riana Kriel (Finansiële Dienste) nadat hierdie stap uitgevoer is.**

**Indien die item egter as I (invoere) gemerk is gaan die rekwisisie eers na Aankope vir verdere verwerking en sal u 'n e-pos ontvang wat u in kennis stel wanneer EAS204P (magtiging) uitgevoer moet word.**

Rekwisisie is nou by Aankope vir verdere verwerking.

Aankope kan addisionele kostes byvoeg en ook 'n aankooprekwisisie (EAS500P) afdwing om bv. Docks shipping ten tye van invoere, te verhaal. Indien klaringskoste afgedwing word en dit is 'n begrotingsitem wat betrokke is sal u vir die klaringskoste moet begroot.

#### **LW: Indien invoere betrokke is moet Aankope op die stadium 'n afskrif van die proforma faktuur ontvang sodat addisionele kostes bepaal kan word. Dit kan deurgefaks word Vir aandag mnr Howard Christians.**

Indien die rekwisisie deur Aankope verwerk is sal u 'n outomaties gegenereerde e-pos ontvang wat u in kennis stel dat u kan voortgaan met verdere verwerking.

### **STAP 3 Magtiging van rekwisisie en skep van verpligting**

#### **Program: EAS204P – Magtiging van Buitelandse rekwisisie**

*Hierdie stap kan eers voltooi word nadat Aankope die rekwisisie goedgekeur het in die geval van Invoere. In die geval van enige ander tipe betaling voer die gebruiker dadelik EAS204P ui nadat die rekwisisie in EAS199P geskep ist.*

Selekteer rekwisisie wat u wil verwerk en ENTER.

**F9** Om te kontroleer watter addisionele kostes deur Aankope bygevoeg is. Indien kostes wel bygevoeg is sal u nou 'n **Aankooprekwisisie (EAS500P)** teenoor die kostes moet voltooi en die volledige bestelnommer in die toepaslike veld invul alvorens u kan voortgaan met die transaksie. Verwys ook in u aankooprekwisisie in die interne boodskapkolom na die buitelandse rekwisisienommer.

#### **ENTER en Bevestig met F6**.

Program maak outomaties weer op eerste bladsy oop.

**Bevestig met F6** om rekwisisie goed te keur.

Rekwisisie is nou 'n Status 4 – Gemagtig en 'n Verpligting is geskep.

(Verpligting - FFB184P, F9 teen lynitem, F10 om Buitelandse verpligting te sien.)

*LW: 'n Drukstuk van die rekwisisie word afgedwing wat saam met die bewysstukke aan of Finansiële Dienste (Riana Kriel) gestuur moet word indien geen invoere betrokke is nie, of aan Howard Christians by Aankope indien Invoere betrokke is.*

*Hierdie drukstuk dien dieselfde doel as 'n tjekrekwisisie en moet deur die nodige handtekeninge onderteken wees.*

### **STAP4 Goedere ontvangs**

Om die wisselkoers wins of verlies inskrywing te bereken word 'n Datum van ontvangs op die stelsel aangebring.

Hierdie program kan voltooi word nadat u dmv 'n e-pos in kennis gestel is dat goedere ontvangs gedoen klan word. Die e-pos stel u net in kennis dat u goedere ontvangs kan doen. **MAAR** goedere ontvangs word nog steeds slegs gedoen wanneer die items werklik ontvang is. Die e-pos is bloot om die prosedure in plek te stel.

#### **Program: EAS213P – Goedere Ontvangs**

### **Hierdie program word slegs uitgevoer wanneer u werklik die goedere/items ontvang het.**

Voltooi bloot die datum. Enter en bevestig met F6.

LW: U moet alle doeane- en/of inklaringsdokumente soos byvoorbeeld: *Bill of entry, airways bill*, *customs release notification, commercial invoice* ens. of poskantoorstrokie, asook die bewys van betaling/kwitansie aan me Riana Kriel stuur . 'n Verpakkingstrokie alleen is nie voldoende nie. Hierdie is 'n vereiste van die Reserwe bank en moet deur die US aan hulle voorsien word.

Goedere Ontvangs is nie van toepassing op tipe A (Ander betalings)nie.

#### **Afhandelingsprosedure**

Sodra die betalingsbewys van die bank af terugontvang is (gemiddeld een week nadat dit na die bank gestuur is) kan Aankope die bestelling plaas, deur die bestelvorm en betalingsbewys aan die krediteur te faks.

Sodra die transaksie afgehandel is sal Aankope soos gebruiklik vir u die bestelvorm aanstuur ter aanduiding van voltooidheid. (Slegs in gevalle van Invoere.)

#### **STAP 5 Navraag op bestellings**

#### **Program: EAS215P – Navraag Buitelandse rekwisisies**

- Stel u in staat om die vorderings/ontwikkelingstatusse te vertoon (F4).
- Drukstukke aan te vra (F5)
- Kostes betrokke te sien (F9)
- Bankbesonderhede (F10)
- Ouditspoor wie die onderhoud gedoen het (F11)
- Notas aan Aankope (F12)

### Statusse wat voorkom in die ontwikkeling van die rekwisisie

- 
- Rekwisisie goedgekeur (Status2) **EAS199P** enter en F6 op eerste blad
- Aankope goedgekeur (Status 3) EAS202P
- Gebruiker goedgekeur (Status 4) **EAS204P**
- Bestelling gedruk (Status 5) EAS206P
- Valuta aansoek gedruk (Status 6) EAS207P
- Rekwisisie afgehandel EAS209P

(Programme wat ge*bold* is is van toepassing op gebruikers.)

Kansellasie en terugverwysings

(Indien van toepassing)

Rekwisisie geskep (Status 1) - **EAS199P** op die F11 blad enter en bevestig.

- 
- 
- 
- 

Binne die verskillende stadiums van rekwisisie ontwikkeling kan die rekwisisie kanselleer word deur F10 te druk en of terug te verwys na die vorige stap indien iets onvoltooid was. Om terug te verwys gebruik u F4. Indien terugverwys word moet u die persoon kontak en hom/haar verwittig van die terugverwysing.

#### **STAP 6 Samevoeging van items in EBR001P**

#### **LW hierdie stap is slegs van toepassing indien 'n begrotingsitem waarby klaringskoste betrokke is, voorkom.**

Indien die buitelandse transaksie 'n Invoer is (tipe I) sal daar noodgedwonge twee items op die bateregister van daardie lokaal, waarvoor die item bestel is, voorkom:

Die item – bv. 'n Mikroskoop Die klaringskoste (kommoditeit 8667)

Voeg hierdie twee items nadat die nodige fakture betaal is saam, om die bateregister te suiwer.

EBR001P Opsie 3 – Notas aan Batebestuur Merk die klaringskoste-item met 'n X. Enter Kies opsie: Skrap van bate en Enter. Kies opsie saamvoeg by batenommer xxxxx Enter en F6.

Die klaringskoste-item sal deur Batebestuur van die register geskrap word en die waarde word saamgevoeg by die oorspronklike item.

#### **Laaste wenke vir die voltooi van die bestelling**

- Die mees algemene fout wat deur gebruikers gemaak word is dat die faktuurbedrag en die bestelbedrag nie na een bedrag balanseer nie omrede al die items (ook shipping, en banking fees ens. indien van toepassing) nie op die bestelling aangebring word nie.
- Indien die faktuur oor 3 itemlyne beskik, word u aangemoedig om ook drie itemlyne op u bestelling aan te bring bv.

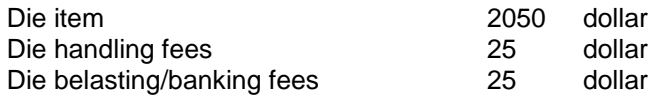

- Maak seker dat u dokumentasie reeds in die eerste stap korrek is.
- Maak seker dat u die korrekte handtekeninge op die nodige goedkeuringsvorm laat aanbring.
- Maak seker dat indien dit begrotingsitems is, u die regte prosedure gevolg het.
- Maak seker dat wanneer u goedere ontvangs van die item doen, u die nodige dokumentasie aan me Riana Kriel deurstuur. Hierdie is dokumente wat na die Resewe Bank gaan en me Kriel kan nie die transaksie finaal afhandel indien die dokumente haar nie bereik nie.

'n Afwyking in enige van bg. aspekte kan die buitelandse proses wat reeds plus minus 3 weke neem ten tye van invoere, verder en onnodig vertraag.

**\_\_\_\_\_\_\_\_\_\_\_\_\_\_\_\_\_\_\_\_\_\_\_\_\_\_\_\_\_\_\_\_\_\_\_\_\_\_\_\_\_\_\_\_\_\_\_\_\_\_\_\_\_\_\_\_\_\_\_\_\_\_\_\_\_\_\_\_\_\_\_\_\_\_**

# **3.10 DIVERSE BETALINGS**

# **(Tjekrekwsisie)**

Die diverse rekwisisie het ten doel om betalings aan te vra wat tradisioneel met 'n tjekrekwisisie gedoen is maw:

- Betaal van verskaffers/persone wat nie op die krediteureverskafferslys voorkom nie.
- Vergoed van uitgawes aangegaan deur 'n US werknemer/Student.
- Kleinkas/voorskotte ens.

### **Kort oorsig oor die proses**

*(Die proses is identies aan die huidige hardekopie tjekrekwisisieproses met die enigste verskil dat die rekwisisie programmaties voltooi word.)*

- Die gebruiker vra 'n faktuur aan by die instansie of die personeellid verskaf 'n kwitansie/kasregisterstrokie, bewys van betaling ens.
- Voltooi die elektroniese diverse rekwisisie (FBT199P).
- Heg die dokumentasie aan die drukstuk (wat deur die stelsel gegeneer word in pdf) en laat afteken deur die Verantwoordelike persoon.
- Stuur dokumentasie, afgetekende rekwisisievorm met bewysstukke aan die rekenmeester by Finansiële Dienste vir verdere prosessering.

#### **Voordele van nuwe stelsel**

- Fondse word verplig.
- Diverse entiteite kan ook nou elektronies betaal word indien die bankbesonderhede toegevoer word.

#### **13.10.1. FBT199P: TOEVOER VAN DIVERSE REKWISISIE**

- Verskaf die aksie en Enter: 1 Nuut (skep)
	- 2 Wysig bestaande rekwisisie
	-
- Is die betaling vir 'n:

US werknemer / Student Eksterne Entiteit Voorskot/Kleinkas

Merk keuse met X en Enter

# **13.10.1.1 BETALING AAN US WERKNEMER / STUDENT**

- Voltooi US nommer van die BEGUNSTIGDE (F1 hulp beskikbaar)
- Enter
- Voltooi die US nommer van die persoon wat die rekwisisie mag GOEDKEUR (lynhoof/verantwoordelike persoon van die kostepunt/dept voorsitter.) Die Begunstigde en die goedkeurder mag nie dieselfde persoon wees nie. Dit is ook nie nodig dat die goedkeurder oor toegang tot die stelsel beskik nie.
- Merk keuse met 'n X indien 'n:

**Elektroniese betaling** (direk in bankrekening van begunstigde) of **Tjek** verlang word.

Indien 'n **elektroniese** betaling verlang word maar personeellid se bankbesonderhede moet wysig kan met F9 (bankbesonderhede) wysigings mbv F4 aangebring word. **LW: Hierdie wysiging wysig die bankbesonderhede op die diverse stelsel en sal dan voortaan as die korrekte besonderhede vir diverse betalings gebruik word.**

Indien 'n **tjek** verlang word sal 'n motivering en volledige adres verstrek moet word waarnatoe die tjek gestuur moet word.

- Voltooi die NOTA AAN FINANSIëLE DIENSTE indien van toepassing. Bv. Sal tjek kom afhaal / Pos tjek aan begunstigde.
- F5 om uitgaweblad / eis te voltooi

*In die geval van buitelandse daggelde kan F9 gebruik word sodat die randwaarde bereken kan word.* 

*Voltooi hoeveelheid dae waarvoor geëis word en F2 en bring die bedrag op die uitgawelyn aan.*

> Nota vir grootboek Totaal Kostepunt Rekening Projeknommer (opsionele veld) Begrotingsnommer (Indien rekening 6975 (bates) aangekoop word.)

Beweeg met AF PYLTJIE tot op volgende lyn  $\Box$ 

Voltooi die toepaslike hoeveelheid lyne. Net soos met die hardekopie tjekrekwisisie kan verskillende kostepunte en uitgawerekeningsnommers met een rekwisisie geëis word. Die invoerder moet egter soos gebruiklik oor toegang tot al die kostepunte binne die OE beskik.

Byvoorbeeld:

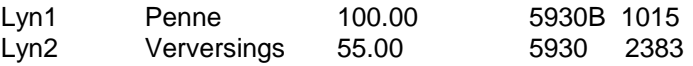

ENTER en Bevestig met F6 Rekwisisienommer word toegeken.

- Die stelsel e-pos 'n pdf drukstuk na die aanvraer se e-pos.
- Druk die vorm in harde kopie uit en die GOEDKEURDER soos aangebring in die rekwisisie, **moet dit fisies afteken**. **Dit is nie nodig dat die goedkeurder die rekwisisie elektronies goedkeur nie, slegs 'n handtekening van die gemagtigde om die versoek goed te keur word vereis.**
- Stuur die goedgekeurde vorm met volledige bewysstukke (fakture, kwitansie, kasregisterstrokie, reiseis ens.) aangeheg aan die rekenmeester van die betrokke kostepunt by Finansiële Dienste vir verdere prosessering.

# **13.10.1.2 KLEINKAS/VOORSKOT**

Met die opsie word **kleinkastjeks** of **voorskot tjeks** aangevra**.** Die toevoerskerms lyk presies dieselfde as die van opsie 1 naamlik 'n US werknemer of student. Die verskil is dat dit 'n ander tjektipe (ongekruis) op die betaalstelsel is.

**LW** Voorskotte kan ook as direkte inbetalings in die personeellid se bankrekening aangevra word. In so geval kies die gewone US werknemer opsie (opsie 1) maar dui duidelik aan in die **Nota aan Finansiële Dienste** dat dit 'n **VOORSKOT** is.

### **13.10.1.3 BETALING AAN EKSTERNE ENTITEITE**

 Merk **J/N** of die begunstigde 'n onafhanklike kontrakteur is volgens die Suid-Afrikaanse inkomste diens. Indien onseker verwys na die detail in die Finansies beleid – aflaaibare dokumente:

<http://www.sun.ac.za/finance>

- Dui **J/N** aan of dit 'n **instansie** is.
- NAAM: Vul die besonderhede van die persoon of instansie/firma in.
- Voltooi die **GOEDKEUR** us nommer. (Die gemagtigde om die dokument te onderteken.)

#### **Indien 'n Elektroniese betaling verlang word:**

- Merk opsie met X en Enter
- F9 om die bankbesonderhede te voltooi: Rekeningtipe

Rekeningnommer Takkode (F1 hulp beskikbaar)

Vir ouditdoeleindes moet die amptelike bron waarvan die bankbesonderhede af gelees word saamgestuur word as deel van die dokumentasie vir kontrolering deur die rekenmeesters en finale vaslegging by Finansiële Dienste.

Indien die bankbesonderhede op die faktuur gedruk is is die faktuur genoegsame bewys. Indien die bankbesonderhede egter slegs geskrewe is moet 'n geverifieerde bankbrief die dokumentasie vergesel. Die dokument vir voltooiing is beskikbaar onder aflaaibare dokumente op die Finansies webblad: <http://www.sun.ac.za/finance>

#### **Indien 'n tjek verlang word:**

- Merk opsie met X en enter
- Voltooi die motivering waarom 'n tjek uitgereik moet word (bv Beskik nie oor bankbesonderhede nie.)
- Voltooi die verlangde posadres
- Enter en F2
- Bevestig met F6
- **F5** om die uitgawevorm/ eis te voltooi

Nota vir grootboek Totaal Kostepunt Rekening Projeknommer (opsionele veld) Begrotingsnommer (Indien rekening 6975 (bates) aangekoop word.)

- Enter en bevestig met F6
- Drukstuk word per e-pos verkry
- Heg alle nodige dokumente aan die drukstuk **(die amptelike dokument waarvan die bankbesonderhede voltooi is moet ook aangeheg wees)** en die GOEDKEURDER moet die rekwisisie magtig deur sy/haar handtekening op die dokument aan te bring.
- Stuur dokumentasie aan die toepaslike rekenmeester by Finansiële Dienste vir prosessering.
- Nadat die betaling afgehandel is sal die aanvraer 'n e-pos ontvang dat die betaling aan die instansie geskied het. Hierdie e-pos kan as alternatief aan die instansie aangestuur (ge*forward* word).

### **13.10. 2 IN GEVAL VAN REKENING 6975**

- Soos die gebruik is word alle bate-items bo R2000 begroot (FBG100P). Rekening 6975 sal daarom ook 'n begrotingsnommer met die voltooi van die elektroniese diverse betaling afdwing waarna die bewilligde begrotingsnommer in die toepaslike spasie aangebring moet word.
- Nadat die vorms deur die GOEDKEURDER onderteken is moet alle dokumentasie aan die **Aankope afdeling** gestuur word vir verdere prosessering. **LW hierdie werkswyse is slegs van toepassing wanneer bate-items (rekening 6975) betrokke is. In alle ander gevalle word die dokumentasie na Finansiële Dienste getuur vir finale prosessering.**

### **13.10.3 AANBRING VAN WYSIGINGS**

#### **13.10 3.1 Rekwisisie reeds geskep**

Indien 'n rekwisisie reeds geskep is MAAR nog nie deur die finansiële rekenmeester afgehandel is nie, kan wysigings aan die rekwisisie aangebring word.

#### FBT199P

- Kies opsie 2 (wysig) en enter
- Voltooi die rekwisisienommer en Enter
- F4 om te wysig
- Bring wysigings aan
- Enter en bevestig met F6
- **Die stelsel sal outomaties die F5 uitgawe blad oopmaak wat ook bevestig moet word met F6 ongeag of daar wysigings op die blad is al dan nie.**

#### **13.10.3.2 Terugverwysing vanaf die rekenmeester**

Die finansiële rekenmeester kan om welke rede ook al die rekwisisie aan u terugverwys.

- 'n Outomatiese e-pos met die terugverwys-rede sal aan die gebruiker gestuur word.
- Bring wyigings aan en bevestig met F6

#### FBT199P

- Kies opsie 2 (wysig) en enter
- Voltooi die rekwisisienommer en Enter
- F4
- Bring wysigings aan
- Enter en bevestig met F6
- **Die stelsel sal outomaties die F5 uitgawe blad oopmaak wat ook bevestig moet word met F6 ongeag of daar wysigings op die blad is al dan nie.**

#### **13.10.3.3 Kansellasies**

Indien die rekwisisie gekanselleer moet word kan dit deur middel van die F12 sleutel geskied.

- $\bullet$  F12
- F6 om te bevestig

#### **13.10.3.4. DIE VERPLIGTING**

Sodra die rekwisisie geskep is word die fondse teen die kostepunt verplig. Die verpligting is sigbaar soos gebruiklik in FFB184P.

### FFB184P

- Merk uitgawelyn met cursor en F9.
- F11 om diverse uitgawe te vertoon.
- Merk rekwisisie met cursor en Enter.
- Rekwisisie sal vertoon.
- F2 terug tussen skerms

### **13.10.3.5 GLOBALE NAVRAAGPROGRAM**

#### FBT192P

- Per OE
- Vertoon alle rekwisisies met huidige status en ouditspoor.
- Selekteer met cursor en enter
- Rekwisisie vertoon
- F5 indien die drukstuk weer ge-epos moet word.
- F9 om alle afgehandele/betaalde rekwisisies te vertoon.

# **14. VERKRYGING VAN KAPITAALITEMS EN KAPITAALWERKE**

Twee aspekte aangaande begroting word dmv programme op die stelsel toegelig:

**\_\_\_\_\_\_\_\_\_\_\_\_\_\_\_\_\_\_\_\_\_\_\_\_\_\_\_\_\_\_\_\_\_\_\_\_\_\_\_\_\_\_\_\_\_\_\_\_\_\_\_\_\_\_\_\_\_\_\_\_\_\_\_\_\_\_\_\_\_\_\_\_\_\_**

- Begroting van kapitaalitems (bates) en
- Begroting van kapitaalwerke (vaste toevoegings tot 'n gebou).

# **14.1 BEGROTING VIR MEUBELS, TOERUSTING EN REKENAARS**

Hoewel entrepreneurs hoofsaaklik met derdegeldstroominkomste opereer (saldo kostepunte) moet daar op dieselfde wyse te werk gegaan word met die aankoop van kapitaalitems, soos in gevalle wanneer dit 'n begrotingskostepunt sou wees wat betrokke is. Die rasionaal hier agter is dat die program (FBG100P) wat gebruik word om te begroot vir kapitaalitems, oor drie noodsaaklike funksionaliteite beskik wat ook van toepassing is op kostepunte wat nie noodwendig begrotingskostepunte is nie.

- Die program deel die geld toe aan rekening 6975 (Bate aankope) wat noodsaaklik is vir die aankoop van 'n bate-item en verdere kapitalisering van die bate.
- Die program funksioneer op goedkeuringsbasis. Persoon X voer in en persoon Y bewillig dat die item wel uit die betrokke kostepunt befonds mag word. Noodsaaklik vir ouditkontrole.
- Die program allokeer die bates na die betrokke lokaal en gebou en dateer die batestelsel dienooreenkomstig daarmee op wanneer die item deur die stelsel betaal is.

Wanneer kapitaal items aangekoop word is die vertrekpunt daarom altyd die voltooi van

- Program: FBG100P Begroot vir kapitaalitems waar gedurende die proses 'n begrotingsnommer ontvang word.
- Die verantwoordelike persoon bewillig die versoek (Wysig die status van die versoek van 'n status 1 na 'n status 4).
- Die gebruiker voltooi die gebruiklike rekwisisie vir die aankoop van die item. (EAS)

# **Stappe om te volg met die voltooi van FBG100P – Begroting vir Kapitaalitems**.

#### **Slegs items met 'n waarde groter as 2000.00 word op die wyse hanteer. Alle ander items wat tradisioneel as bate-items beskou word kleiner as 2000.00 word met 'n gewone aankooprekwisisie teen rekeningnommer 1406 (Kleine meubels) aangekoop.**

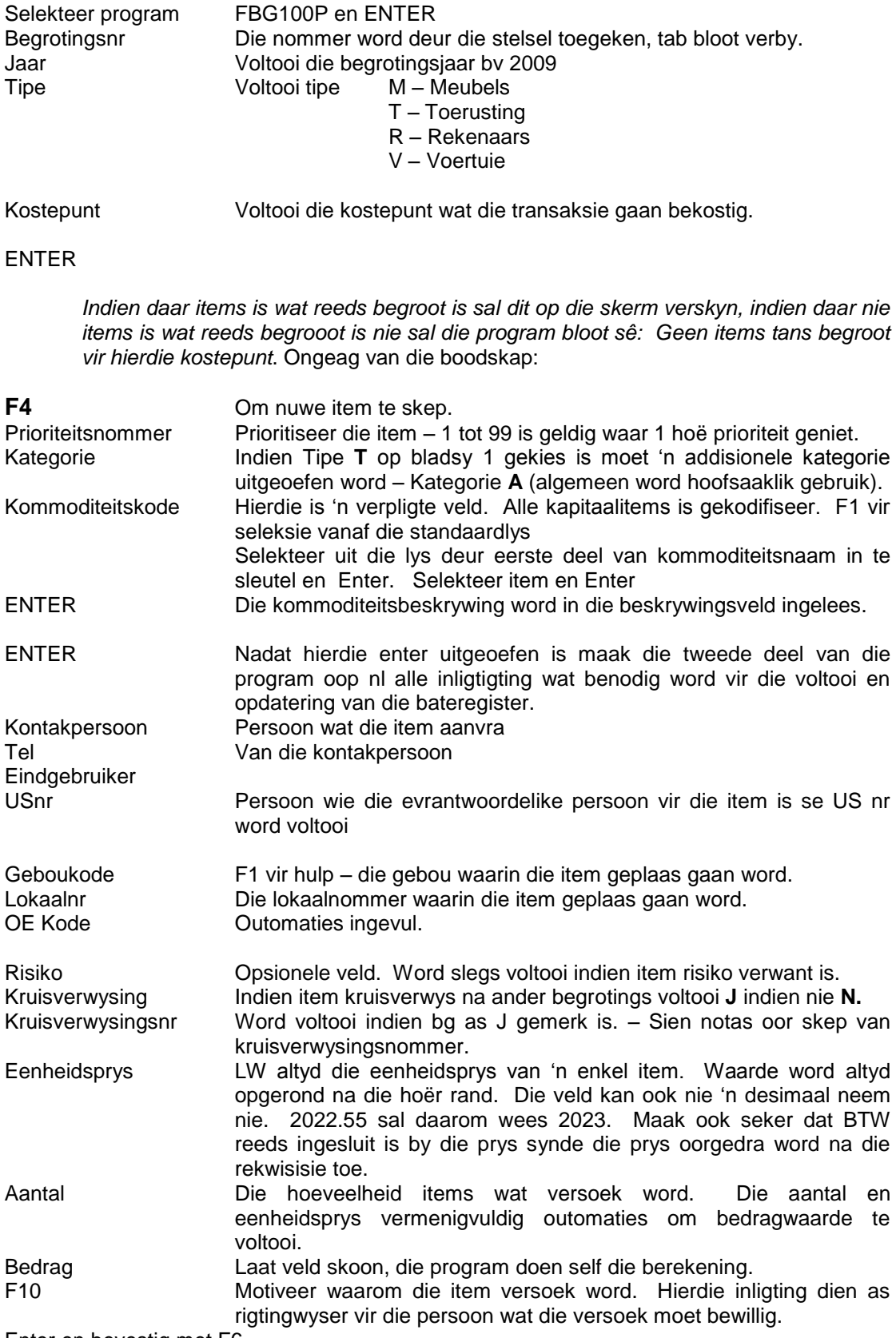

Enter en bevestig met F6

Nuwe item nou bygevoeg. F2 Begrotingsnommer en item vertoon op die detailveld.

*Indien u enige wysigings aan die item wil aanbring: Selekteer item met flitspunt en F4, bring wysigings aan en ENTER en F6*

*Indien u die kostepunt of jaar wil verander: Selekteer item en F10 bring wysigings aan en ENTER en Bevestig.*

Die versoek is nou suksesvol ingedien maar moet bewillig word alvorens 'n rekwisisie voltooi kan word.

# **Bewilliging – Wysig versoek van status 1 na 4**

Die verantwoordelikheid van bewilliging berus binne elke omgewing en word gewoonlik deur die dekaan afgewentel na 'n verantwoordelike persoon binne die omgewing.

- Maak FBG100P oop.
- Voltooi die begrotingsnommer wat gewysig moet word **of** die Kostepunt, Tipe en jaar en ENTER.
- Merk die item met u *cursor* en **F6** om die velde wat gewysig moet word te vertoon.
- Vul die prioriteit in (A).
- Vul die aantal wat goedgekeur word in.
- 'n Nota kan op die KOMMENTAAR lyn voltooi word.
- Wysig die status van 1 na 4.
- ENTER en bevestig met F6.
- F2 om terug te keer na vorige skerm.

# **SKEP VAN 'N KRUISVERWYSINGSNOMMER**

# **Hierdie opsie word baie selde gebruik en is bloot opsioneel.**

 Kruisverwysingsnr: F1 (Help) - Reeds geskepte nommers verskyn of blanko indien geen

# **< F11 > Nuwe nommer te skep**

Kruisvrwsnr: Tik nuwe nommer in of bestaande om te wysig

# **< ENTER >**

- Beskrywing: Gee kort beskrywing van kruisverwysingnr.
- Motivering: Tik volledige motivering in waarom/waarvoor item aangekoop word **NB.** Hierdie motivering kan gebruik word as motivering van

begroting by

punt 19.

 **< ENTER & F6 >**F3 om terug te gaan en selekteer verwysingsnr. Met cursor en ENTER. Die nommer sal nou op die Bladsy 2 ingeplak word.

 *F10 Motivering:*Wil u die Kruisverwys-nr : 2 se motivering gebruik? [J/N] = **J & ENTER**

sal nou die kruisverwysingnr. se motivering inlees.

### **Voltooi van die rekwisisie**

### **Slegs rekening 6975 is van toepassing by die voltooi van die rekwisisie**

Nadat 'n begrotingsnommer bewillig is maw die status na 'n status 4 gewysig is kan die rekwisisie vir die aankoop van die item voltooi word: Dit sal nie nodig wees om die gebruiklike F11 velde soos hoeveelheid, beskrywing of prys te voltooi op die F11 itemblad nie. U vul bloot die begrotingsnommer in die toepaslike veld in en Enter. Die besonderhede word outomaties vanaf FBG100P oorgetrek na die rekwisisievelde. Doen daarna die nodige bevestiging met PF6 en wysig die status na 'n 2.

# **14.2 KAPITALE WERKE (KW) – FBG115P**

(Werk wat gelewer word deur Instandhouding of Fisiese Infrastruktuur)

Ten einde binne elke omgewing se KW begroting te bly word mbv program FBG115P 'n KW versoek voltooi. Hierdie versoek word op 'n kwoteringstelsel hanteer en die persoon wat bewillig, het die keuse of die versoek moet voortgaan al dan nie. Verantwoordelikheid van goedkeuring berus by elke VS hoof of deur hom/haar afgewentel na 'n bepaalde verantwoordelike persoon.

Waarom word alle KW versoeke deur die stelsel voltooi en deur Fisiese Infrastruktuur goedgekeur?

- Fisiese Infrastruktuur bepaal of die struktuuraanpassings soos aangevra wel toelaatbaar is en wys ook die nodige goedgekeurde kontrakteurs toe aan die projek.
- Kwotering vind plaas.
- Bewilliging vind plaas.

#### **Stappe om te volg met voltooiing van program FBG115P**

- Vul die jaartal en Kostepunt in.
- ENTER
- **PF4** om 'n nuwe item te skep.
- Vul die prioriteitsnommer in, 1 tot 99 waar 1 hoë prioriteit geniet.
- Opsioneel Versoek die kategorie [S] sunet of [T] tas of laat blanko indien nie een van genoemde.
- Indien dit gekoppel is aan 'n netwerkpunt vul die batenommer in.
- Voltooi die versoek. PF9 om die beskrywingsveld uit te brei.
- Vul die gebou en lokaal in PF1 vir hulp.
- Voltooi die kontakpersoon en telefoonnommer.
- Indien kruisverwysing na ander begrotings vul in [J] indien nie vul in [N].
- Indien dit nie 'n risiko item is soos brandblussers, alarms ens nie los die risiko indikator oop.
- Vul die kruisverwysingsnommer in slegs indien u 'n [J] ingevoer het by kruisverwysing. (Sien notas vir die skep van 'n kruisverwysingsnommer.)
- PF10 om die motivering in te sleutel.
- ENTER
- PF2
- Bevestig met PF6.
- PF2 om die begrotingsnommer te sien.

Die KW versoek is nou op 'n status 1 ingevoer. Die persoon met **Dekaanstatus** doen die nodige goedkeuring en verander die KKW-versoek na 'n status 2. Die afdelin Fisisie Beplanning en Eiendomsdienste sal outomaties 'n e-pos ontvang nadat die versoek verander is na status 2. Hulle verander die status na 5, doen die nodige kosteberekening en indien die versoek goedgekeur is vir afhandeling deur die gebruiker deur op die e-pos te antwoord, verander hulle die status na 4. (Bewillig).

#### **LW: U voer geen rekwisisies in vir die afhandeling van 'n KW versoek nie.**

# **15. DEBITEURE**

'n Debiteur is 'n persoon of instansie wat geld verskuldig is aan die Universiteit vir dienste of goedere gelewer deur die US gelewer.

**\_\_\_\_\_\_\_\_\_\_\_\_\_\_\_\_\_\_\_\_\_\_\_\_\_\_\_\_\_\_\_\_\_\_\_\_\_\_\_\_\_\_\_\_\_\_\_\_\_\_\_\_\_\_\_\_\_\_\_\_\_\_\_\_\_\_\_\_\_\_\_\_\_\_**

Die betalingsooreenkoms van die Universiteit is streng 30 dae (geen afbetalingsooreenkoms bv. oor 'n termyn van 6 maande word toegestaan nie). Na 60 dae word rente gehef dienooreenkomstig huidige bankkoerse. Die Universiteit staan nie korting toe of gee afslag aan instansies of persone wat stiptelik betaal nie.

In die meerderheid gevalle is die betalings wat ontvang word belasbare inkomste en daarom is dit noodsaaklik dat die kwotasie wat u uitreik altyd BTW insluit. Die REK waarop belasbare inkomste oorbetaal word is REK 5597 (Diverse) en 5417 (Dienste).

Met uitsondering kom daar tog nie-belasbare inkomste voor. Prof X dien byvoorbeeld op 'n bepaalde komitee waar sy kennis van 'n bepaalde saak ingespan word. Hy vlieg gereeld op Gauteng toe om die vergaderings by te woon. Die komitee besluit om sy reiskoste vir hom te dek . Dit sou 'n nie- belasbare inkomste wees. Die rekeningnommer vir die doeleindes is REK 5596. (Daar moet egter met Finansiële Dienste gereël word om die rekening vir die dag oop te maak vir transaksies.)

#### **Beweging van fondse**

Debiteure is sinoniem met geld wat op die Universiteit se bankrekening inbetaal word maw 'n Inkomste vir die Universiteit en natuurlik vir die betrokke KP genereer. Ons sal dan kan sê dat daar altyd met die inkomste rekeninge hier gewerk word. Die Inkomste rekeninge is gelys in die 5000 reeks rekeninge teenoor uitgawerekeninge wat in 1000 - 4000 saamgevat is bv. Belasbare inkomste = 5597 teenoor skryfbehoetes (uitgawe) wat 1015 is.

Synde die transaksies op die stelsel met die skep van 'n debiteursfaktuur altyd die inkomsterekening onmiddellik krediteur skep dit die illusie dat die geld altyd ontvang is. Die debiteure stelsel maak daarom gebruik van 'n debiteurskontrolerekening 8312 wat die

transaksie teen mekaar uitkanselleer. Sodra die stand van die rek [ 0 ] is, is die geld werklik op die inkosmste rek beskikbaar en is die saldo met die toepaslike bedrag aangepas.

#### **Wat gebeur wanneer 'n faktuur geskep word?**

### **ONTHOU: vir elke DT inskrywing moet 'n KT inskrywing gemaak word.**

Stap1

Met die skep van die faktuur word die debiteurskontolerek gedebiteer en die inkomsterek gekrediteer. Dit blyk op die stadium of die KP-REK wel die geld ontvang het hoewel geen geld werklik al inbetaal is nie. Terselfdertyd omdat dit 'n belasbare inkomste is word die BTW kontrolerek (8721) gekrediteer met 14%. Die KP ontvang die bedrag sonder BTW, die Debiteurskontrolerek word gedebiteur (met volle bedrag) en die BTW-kontrolerek ontvang die 14%.

#### Bedrag betrokke R114

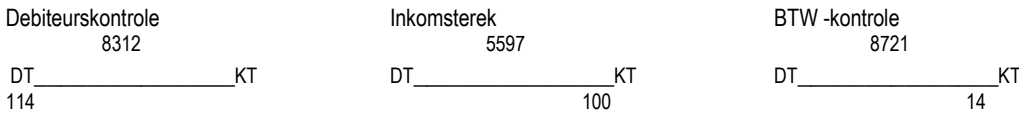

#### Stap 2

Wanneer die geld inbetaal word is die beweging soos volg:

- 1. Die Universiteit se bankrek word gedebiteer (werklike betaling word gemaak)
- 2. Die Debiteurskontrolerek word gekrediteer

Die stap veroorsaak dat die Debiteurskontrolerek nou [0] is ('n dt en kt kanselleer mekaar uit), en dat die inkomsterek die werklike fondse bekikbaar, vertoon.

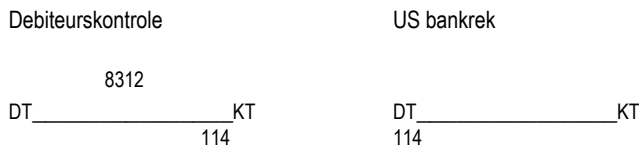

#### Stap3

Die BTW joernaal word een maal per maand gedoen deur die verantwoordelike beampte in die Afdeling Finansies.

Die BTW-kontrole rek word gedebiteer met die nodige 14% en die Universiteit se bankrek gekrediteer wanneer die geld oorbetaal word aan die Ontvanger.

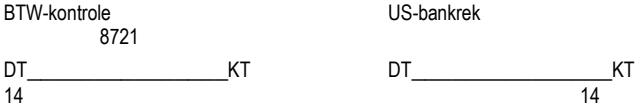

Wanneer 'n inbetaling by die kassier gedoen word moet dit altyd op die betrokke debiteursnommer inbetaal word. Die korrekte rekeninge betrokke sal dan suksesvol gedebiteer en -krediteer word.

### **KOSTEPUNTE ONDERHEWING AAN DIE 12% TOESLAG**

Indien die kostepunt waarteen die debiteurskode geskep word onderhewig is aan die US 12% heffing/toeslag en die gebriker die 12% wil inwerk as deel van die kwotasie is die formule vir die som soos volg:

Bedrag wat na alle aftrekkings in die kostepunt moet wees gedeel deur **.**88 maal met 1**.**14

Dus: 100.00 / **.**88 x 1**.**14

#### **Stappe om te volg met die toevoer van 'n debiteure faktuur FDB030P**

Die program bestaan basies uit twee dele waarvan die eerste is om die ooreenkoms (kontrak) aan te gaan en daarmee saam die faktuur te skep.

#### **LW. Ten alle tye moet u eers dmv program FDB095P kontroleer of die debiteur kredietwaardig is anders sal u nie 'n faktuur kan toevoer nie.**

#### **Kontrole vir status van debiteur:**

Gebruik van program **FDB095P:**

Vul die Debiteurnommer (US nommer) in en Enter

OF

ENTER om al die debiteure te sien.

Kredietwaardige debiteure se status is AKTIEF gemerk teenoor natuurlik die ONAKTIEWE debiteure.

Indien u 'n ONAKTIEWE debiteur wil faktureer sal die stelsel u stop en is dit nodig om of by die Debiteure afdeling aan te klop of op die staat te kontroleer warom die debiteur as onaktief gemerk is.

### **15.1 STAATNAVRAAG:**

Program: FDB120P:

- Vul debiteurnommer en staanommer in (PF1 vir hulp) ENTER
- 'n Opsomming van alle dokumente waaruit die ouderdomsanalise saamgestel is kan gesien word deur met die merker op die bedrag te staan en F10 te druk.
- Regsbo langs die woord BOODSKAP sal 'n opmerking ter verduideliking wees bv OORHANDIG AAN PROKUREURS ens.

#### **15.2 LAAI VAN DIE FAKTUUR**:

#### **Program: FDB030P**

**F10** om 'n nuwe faktuur te skep. Tab tot by VIR AANDAG/BESTELNR. Voltooi indien u oor die besonderhede beskik.

Tab tot by Debiteurnr.

Die veld het wel 'n F1 help funksie maar die Debiteure afdeling verkies dat die nommer by hulle verkry word. Bestaande sowel as nuwe debiteurnommers. Debiteursafdeling tel 8084530/4534/4201

Vul die debiteurnr in.

Kontraktipe: Tipe 2 = met rente na 60 dae

Tipe  $7=$  rente vry

**In die geval van buitelandse debiteur word kontraktipe 60 (met rente) en kontraktipe 61 (sonder rente) gebruik**.

US KONTAKPERSOON DEPT en TELNR. (Kontakbesonderhede aan die US)

Enter

Bevestig met F6

Die bladsy blaai outomaties na die itemblad.

Voltooi die KP - REK - PROJEK kombinasie (projek slegs as een toegeken is)

Die REK is die INKOMSTE rekeningnommer en moet daarom in die 5000 syferreeks lê bv 5597.

#### **In die geval van buitelandese debiteure mag slegs die volgende 5 rekeningkategorieë gebruik word:**

#### **5777**

Inkomstes ontvang vir die bywoning van opvoedkundige kursusse.

**5592**

Buitelandse inkomste vrygestel van BTW maw inkomstes ontvang vanaf die buiteland waar geen diens of produk gelewer hoef te word nie, uitgesluit inkomste wat tuishoort onder 5777, 5387 of 5373.

#### **5598**

Buitelandse inkomste met nulkoers BTW, maw inkomste ontvang vanaf die buiteland vir dienste of goedere gelewer.

# **5387**

Buitelnadse beursinkomste

**5590**

Europese inkomste

Nadat die rekeningkeuse uitgeoefen is kan die itemlyne/ beskrywingslyne voltooi word:

Beskrywing : 1x Boete (maw waarvoor dit is)/ Verhuring van lokaal C3308 Admin blok A vir Junie 2008

#### Bedrag .Vul bedrag in met Btw **reeds ingesluit**

Indien u R100 op die KP moet hê, moet u bedrag R114 wees Die volgende stap skei onmiddellik die BTW gedeelte na die BTW rek, u KP bedrag sal altyd in die geval van belasbare items 5597 met 14% verminder

*Buitelandse fakturering vind ook in Rand plaas***.** Dit is goed om in die beskrywingsdetail van die faktuur dalk net die valutabedrag en koers aan te dui.

#### **ENTER**

Bevestig met F6 Hoewel u bevestig het, kan u op die stadium nog wysigings aanbring indien nodig deur slegs te ENTER en F4 te druk. Bring veranderinge aan ENTER en bevestig met F6

Indien nog 'n lynitem bygevoeg moet word druk F10 en voltooi die detail, enter en F6. Ditkan 'n ander kostepount wees as wat in die eerste lynitem gebruik is.

# Die laaste stap:

Druk F9 en 'n faktuurnommer word onmiddellik verkry. Na hierdie stap kan geen wysigings meer aangebring word nie.

Indien u die faktuur wil kanselleer moet u dit skriftelik versoek van Debiteure afdeling, wag dat hulle die faktuur kanselleer voordat u 'n nuwe een skep, vir dieselfde Instansie/Persoon.

Faktuur word outomaties gee-pos waarvan die Departement betrokke, 'n kopie ontvang.

### **15.3 NASLAAN VAN STATUS VAN DIE FAKTUUR: FDB050P**

FDB050P - Onderhoud fakture

Die program dien aan die kant van die gebruiker slegs as navraag program en die volgende statusse kan waargeneem word:

- 1 Faktuur is GESKEP
- 2 Faktuur is GOEDGEKEUR (faktuurnommer reeds verkry)
- 3 Faktuur is GEPOS (na die grootboek)
- Faktuur is GEDRUK
- 5 Faktuur is AFGEHANDEL (betaling is gemaak) Indien punt 5 reeds afgehandel is sal die KT gedeelte in die FDB030P program ingevul wees.

**LW.** Inbetalings moet gedoen word op die debiteurnommer vir die spesifieke faktuur. Dit verhoed dat inbetalings op verkeerde rekeningnommers beland.

Om 'n verslag van die posisie van elke debiteur of per kostepunt of per debiteurnommer te trek: Program FDB221B - Dokumente per OE vir 'n periode.

### **15.4 NAVRAAG: UITSTAANDE FAKTURE TEEN DEBITEUR: FDB074P**

Om te kontroleer watter uitstaande fakture teen 'n debiteur bestaan:

FDB074P

- Vul debiteur nommer in en enter of F1 vir seleksie.
- Uitstaande fakture en die verantwoordelike OE sal vertoon.

#### FDB221B

Navraag dokumnete per OE vir 'n bepaalde periode.

#### **16. BATESERTIFISERING**

Die rede vir die jaarlikse batesertifisering is hoofsaaklik geleë in die feit dat die US jaarliks in sy finansiële state moet aantoon wat die posisie van onder andere sy roerende bates is. Hierdie syfer het 'n groot impak op die finansiële posisie van enige instansie.

\_\_\_\_\_\_\_\_\_\_\_\_\_\_\_\_\_\_\_\_\_\_\_\_\_\_\_\_\_\_\_\_\_\_\_\_\_\_\_\_\_\_\_\_\_\_\_\_\_\_\_\_\_\_\_\_\_\_\_\_\_\_\_\_\_\_\_\_\_\_\_\_\_

Dit is daarom van kardinale belang dat die jaarlikse sertifisering so noukeurig moontlik afgehandel moet word ten einde versekeringsyfers, vasstelling van werklike lokaalinhoud, US eiendom versus nie US eiendom ensomeer, op te dateer. Hoewel die sertifisering slegs eenkeer 'n jaar formeel plaasvind is dit egter gesonde praktyk en word dit ook aanbeveel dat bateregisters deurlopend deur die jaar op datum gehou word.

Die stappe in die afhandeling van batesertifisering vind plaas in 4 fases:

- Maak 'n uitdruk van al die lokale binne die OE.
- Kontroleer die drukstuk met die huidige lokaalinhoud.
- Bring programmaties die drukstuk in stap met die lokaalinhoud deur voorgestelde aksies uit te voer.
- Werklike sertifisering.

# **PROGRAMMATIESE AFHANDELING**

### Selekteer EBR001P en ENTER

Die program open outomaties met die eerste lokaal waarvan u die verantwoordelike persoon is. Indien u nie hierdie betrokke lokaal onmiddellik wil sertifiseer of 'n drukstuk van wil maak nie gebruik F2 en verander die lokaalnommer om toegang tot 'n ander lokaal te bekom. Enter om voort te gaan.

Die sertifisering vind plaas mbv 'n aksielys wat voltooi word. U kies slegs die aksies wat op die lokaal van toepassing is en merk met 'n X. Slegs een aksie op 'n keer word selekteer en afgehandel.

*LW dat sertifisering nie kan plaasvind alvorens die laaste 2 aksies in die aksielys afgehandel is nie nl.*

- Identifisering van slegs US eiendom wat nie vervang moet word nie (aksie 8).
- Sertifisering van versekerbare nie bate-items (aksie 9).

*Al die ander aksies is opsioneel en word slegs uitgeoefen indien van toepassing op die lokaal.*

### **AFHANDELING VAN DIE AKSIELYS**

Toegang tot die aksies word verkry deur telkens die aksienommer in te vul en te enter.

# **16.1 VERKRYGING VAN 'N DRUKSTUK**

#### **Voltooi teenoor die aksienommer, nommer 1 –Vertoon/druk die bateregister.**

Lokaalinhoud vertoon met die status as GEREED (indien geen aksies nog uitgevoer is nie) Die items kan ook geakkumuleer (opgesom) word deur **Akkumuleer identiese items** met 'n [J] te merk.

ENTER

F5 en oefen drukkerskeuse uit deur of F5 of F9 soos gebruiklik te kies.

F2 terug na die aksielys.

#### **16.2 OORPLAAS VAN BATE-ITEMS NA 'N ANDER LOKAAL IN DIESELFDE OE EN DIE ONTVANGS DAARVAN.**

Vul opsie 2 in teenoor aksienommer. Enter Inhoud van lokaal vertoon. Merk die item wat oorgeplaas moet word na 'n ander lokaal met 'n X. Enter Voltooi die lokaalnommer waarnatoe die oorplasing moet geskied. Enter en F6.

16.2.1 Kansellasie van 'n oorgeplaasde item:

Gaan na ONAFGEHANDELDE BATE-ITEMS in die aksielys en merk met 'n X. Merk Vertoon/Kanselleer die oorplasing met 'n X en Enter. Indien u die item wil kanselleer merk met 'n K en enter. Oorgeplaasde item is nou gekanselleer en verskyn weer op die oorspronklike lokaal se bateregister.

16.2.2. Ontvangs van 'n oorgeplaasde item:

Wanneer die lokaal waarna die item oorgeplaas is oopgemaak word sal die program outomaties oopmaak by:

#### ONAFGEHANDELDE BATE-ITEMS

Merk Aanvaar/Weier oorplasing met X. Aanvaar met 'n J of weier met 'n N en Enter. F2 terug na aksielys.

Indien die item in die lokaal waarna dit oorgeplaas is, geweier is, moet dit ook in die oorspronklike lokaal waarvanaf dit oorgeplaas is se ONAFGEHANDELDE ITEMS met status J weer aanvaar word ten einde die batesertifisering af te handel.

#### **16.3 STUUR NOTAS AAN BATEBESTUUR**

Notas word gestuur indien die bate:

- Oorgeplaas word na 'n ander OE (departement).
- Bate verkoop is.
- Geskrap word.
- Beskrywing gewysig moet word.
- Vervangingswaarde gewysig moet word.

Merk aksienommer 3 – Stuur NOTAS aan batebestuur.

Merk die toepaslike item met 'n X en enter. Selekteer die rede vir die Nota deur te merk met 'n X en enter. Voltooi toepaslike inligting soos versoek op die skerm.

#### 16.3.1 Oorplasing na 'n ander OE

*Alvorens u die stap voltooi sal u die volgende inligting by die verantwoordelike persoon van die OE waarna u oorplaas moet verkry:*

OE kode (Wel 'n F1 helpfunksie beskikbaar). Geboukode (Wel 'n F1 helpfunksie beskikbaar). Lokaalnommer. Kostepunt waarteen die bate aangekoop word. Projeknommer indien van toepassing.

Enter en F6. F4 om alle notas te stuur of F6 om hierdie nota individueel te stuur. F2 terug na aksielys.

(Wanneer hierdie stap uitgevoer is sal die verantwoordelike beampte van die lokaal waarnatoe die oorplasing geskied 'n outomaties gegenereerde e-pos ontvang wat goedgekeur moet word deur die omgewingshoof en aan Fondsebestuur gestuur moet word alvorens die nota verwerk kan word.

16.3.2 Verkoop van bate

Merk opsie 3 en Enter. Merk opsie verkoop van Bate met 'n X en enter. Voltooi inligting soos versoek op skerm.

OF

OE/gebou/lokaal aan wie bate verkoop is. Kostepunt/rekening wat die geld ontvang het.

OF

Voltooi die kwitansiebesonderhede ten einde 'n privaat transaksie.

Daar is 'n F1 helpfunksie op kwitansienommer beskikbaar, indien die kwitansienommer selekteer word.

16.3.3 Skrap van bates

Merk bate wat geskrap moet word met 'n X en enter. Selekteer rede vir skrapping. Enter en F6. F4 om alle notas te stuur of F6 om hierdie nota individueel te stuur.

Wanneer die stap voltooi is sal die gebruiker 'n outomaties gegenereerde e-pos ontvang wat deur die omgewingshoof goedgekeur moet word en aangestuur moet word na Batebestuur alvorens die nota verwerk kan word.

#### *Die verantwoordelike persoon wat die skarpping moet goedkeur :*

*Teken aan op EBR001P F9 Die items vir skrap sal gelys wees. Merk met X enter. Bevestig met F6.*

16.3.4 Wysig Batebeskrywing

Merk bate waarvan die beskrywing moet wysig met 'n X en enter. Selekteer "Wysig bate beskrywing". Wysig beskrywing en enter. F4 om alle notas te pos of F6 om hierdie nota individueel te pos. F2 terug na aksielys.

16.3.5 Wysig vervangingswaarde

Merk item waarvan vervangingswaarde moet verander met 'n X en Enter. Merk item "Wysig vervangingswaarde" en Enter. Voltooi en Enter. F4 om alle notas te pos of F6 om slegs hierdie nota individueel te pos. F2 terug na aksielys.

# **16.4 BYVOEG VAN BATE-ITEMS**

#### **(Funksie is opgeskort KONTAK L Engelbrecht)**

*(Nie van toepassing op nuwe aankope in die huidige jaar nie. Dit word deur die proses van bestel en goedere ontvangs, outomaties op die bateregister geplaas.)*

Dit gebeur dat items soms glad nie op een van die bateregisters voorkom nie en wel bygevoeg moet word.

Selekteer opsie 4 BYVOEG van bate-items en ENTER. Voltooi items volledig moontlik. Kommoditeitskode is verkrygbaar op 'n F1 help funksie en is verpligtend vir die skerm. Enter en F6.

#### **16.5 SKEP VAN REEKSNOMMER / SERIENOMMER**

Indien die reeksnommer van die bate beskikbaar is maar dit is nie voltooi nie kan dit mbv hierdie opsie voltooi word.

Kies opsie 5 Skep van REEKSNOMMER en Enter. Vul reeksnommer in, Enter en bevestig met F6.

# **16.6 SKEP/WYSIG KOMMENTAAR VIR EIE GEBRUIK**

Hierdie kommentaar/opmerking is vir eie gebruik byvoorbeeld wanneer 'n gebruiker wil aandui dat 'n item in transito gebruik word bv 'n dataprojektor.

Merk opsie 6 SKEP WYSIG OPMERKING en Enter. Voltooi skermwaardes. Enter en bevestig met F6.

16.6.1 Tuisgebruik/ In transito items

Vir alle bates wat om 'n bepaalde rede in transito is, of tuis gebruik word moet 'n **Tuisgebruikvorm** voltooi word en na Fondsebestuur gestuur word vir rekordhouding. Indien die vorms nie by Fondsebestuur op lêer is ten tye van diefstal of beskadiging nie, sal die items nie deur die US versekering gedek wees nie.

# **16.7 IDENTIFISERING VAN BATE-ITEMS NIE US EIENDOM**

Items wat as NIE US EIENDOM geïdentifiseer is maar wel verseker moet word word nou gemerk, bv. 'n Kopieermasjien.

Merk keuse 7 IDENTIFISERING VAN BATE-ITEM – NIE US EIENDOM en Enter. Merk die items wat geïdentifiseer is met 'n X, Enter en F6.

OF

F2 indien u nie nou die items wil merk nie maar later wil afhandel.

OF

Enter en bevestig die skerms met F6 indien geen items identifiseer is nie.

# **16.8 IDENTIFISERING VAN US EIENDOM WAT NIE VERVANG WORD NIE**

In die stap word items gemerk wat NIE-VERVANG hoef te word ten tye van skade, diefstal of uitgediendheid nie.

Merk item met 'n X en F2.

Indien geen items gemerk moet word nie F2 bloot om stap af te handel. In die meerderheid gevalle sal daar **nie** items wees om te merk nie. Die meerderheid items moet vervang word sodat bepaalde prosesse kan voorgaan.

# **16.9 SERTIFISERING VAN VERSEKERBARE NIE-BATE ITEMS**

In die stap word items wat nie bate-items is nie maar wel verseker moet word aangedui bv. sekere verbruikbare material, ensieme ens, aankope uit rekening 1406.

Vul bloot die versekerbare waardes in, enter en bevestig met F6.

Indien die items nie versekerbare waardes het nie, of nie van toepassing is nie, vul bloot 'n nul [0] in die toepaslike velde in.

Enter en F6.

Indien u detail vir eie rekordhouding wil aanbrig kan die toepaslike waardelyn geselekteer word en mbv F4 kan die items ingesleutel word of bloot vertoon word.

# **16.10 SERTIFISERING**

Al die stappe van toepassing is nou voltooi. U kan sertifiseer deur na ONAFGEHANDELDE BATE ITEMS te gaan.

Merk bloot sertifisering met 'n X en enter.

Bevestig met F6.

Sertifisering binne die lokaal is nou suksesvol afgehandel. Indien u 'n volgende lokaal wil sertifiseer, F2 en vul die nuwe lokaalnommer in en voltooi aksies 1 – 10 soos van toepassing op die nuwe lokaal.

**\_\_\_\_\_\_\_\_\_\_\_\_\_\_\_\_\_\_\_\_\_\_\_\_\_\_\_\_\_\_\_\_\_\_\_\_\_\_\_\_\_\_\_\_\_\_\_\_\_\_\_\_\_\_\_\_\_\_\_\_\_\_\_\_\_\_\_\_\_\_\_\_\_\_**

# **17. BATES IN TRANSITO (TUISGEBRUIK)**

Met ingang 1 Januarie 2006 word die prosedure waar 'n tuisgebruikvorm voltooi word vir alle bates wat of tuis gebruik word of in transito is vervang met 'n baie eenvoudige rekenaarmatige proses.

### '**n Kort oorsig aangaande die proses:**

- Die aanvraer voltooi program EBR050P waarin aansoek gedoen word om 'n bate vir 'n bepaalde periode op 'n ander plek as die lokaal se bateregister waar die item gelys is, te gebruik.
- Die versoek word goedgekeur/gemagtig of afgekeur deur die betrokke omgewingshoof of die gedelegeerde, deur EBR051P uit te voer. Dit is egter baie belangrik dat indien die goedkeuringsfunksie delegeer is die gedelegeerde se US nommer as "goedkeur" US nommer voltooi moet word. Die program stuur outomaties 'n e-pos aan die US nommer wat as goedkeur US-nommer aangetoon is.
- Indien die transaksie se einddatum vervroeg word word program EBR053P voltooi.
- Navraag tov bates in transito word gedoen deur program EBR055P uit te voer.

# **STAP 1 – AANSOEK OM 'n TRANSITO BATE (EBR050P)**

*Hierdie stap vervang die voltooi van die hardekopie tuisgebruikvorm*.

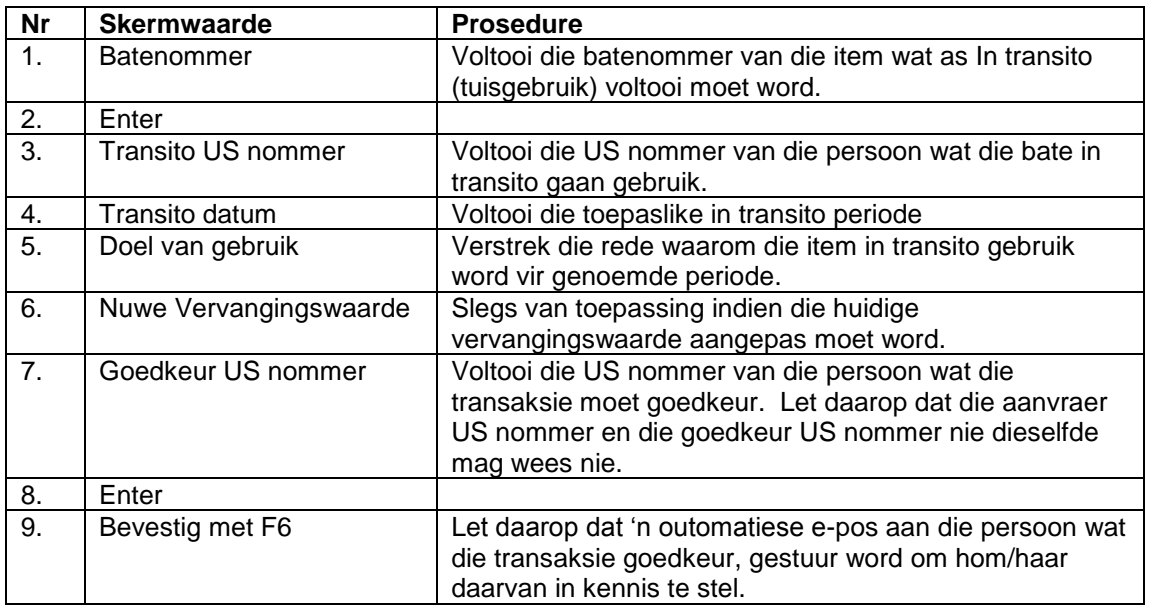

#### **Program: EBR050P: - Onderhoud Bate in transito transaksie**

#### **STAP 2 – GOEDKEUR VAN IN TRASITO TRANSAKSIE (EBR051P)**

#### **Program: EBR051P – Magtig bate in transito transaksie**

*Hierdie funksie kan gedelegeer word deur die dekaan/omgewingshoof na 'n administratiewe persoon wat vaardig is op sentrale rekenaars. Die werkswyse wat gevolg kan word sou wees dat die gedelegeerde persoon bloot 'n uitdruk van die e-posversoeke soos dit programmaties ontvang word synde sy/haar UT nommer as goedkeurder voltooi word, aan die dekaan voorlê vir sodanige goedkeuring en daarna die proses rekenaarmatig afhandel. Dit sal nie vir die dekaan self nodig wees om die rekenaarmatige afhandeling self waar te neem nie. Let egter daarop dat slegs die persoon wie se US nommer as goedkeur US nommer voltooi is die lys van bates vir goedkeuring op EBR051P kan sien.* 

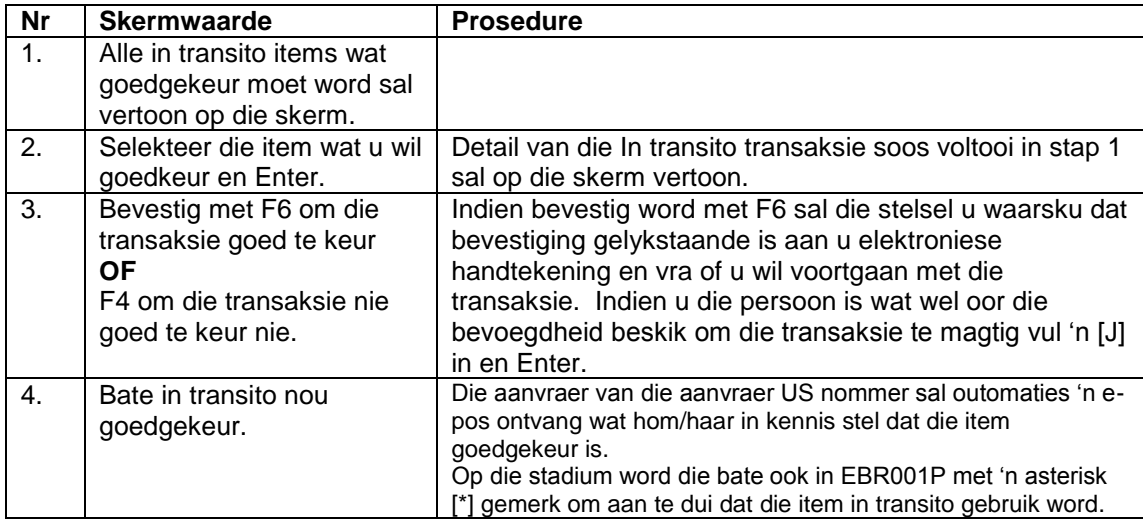

### **STAP 3 – TERUGTEKEN VAN IN TRANSITO BATES (EBR053P)**

*LW: Hierdie stap is slegs van toepassing indien die einddatum van die oorspronklike transaksie vervroeg moet word. Dit sal NIE enigsins anders nodig wees om 'n in transito bate terug te teken nie.* 

#### **Program EBR053P – Terugteken van bate in transito**

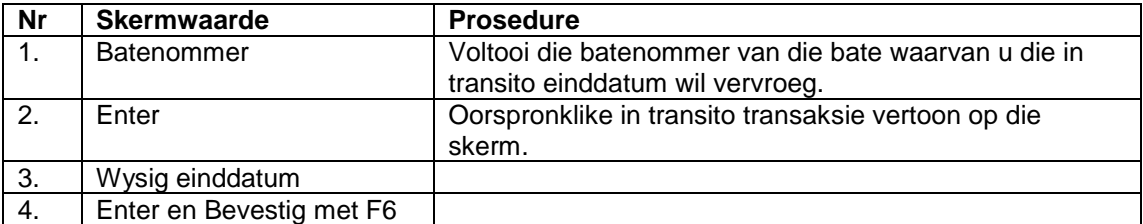

#### **STAP 4 – NAVRAAG tov BATES IN TRANSITO (EBR055P)**

#### **Program: EBR055P – Navraag/Verslag van Bates in transito**

*Slegs items wat tans in transito is kan hier nageslaan word. Indien die einddatum dus reeds verstryk het kan die item nie meer nageslaan wod nie. Daar word dus geen rekord gehou van items wat wel vir 'n periode in transito was nie.*

Die navraag kan soos volg gedoen word:

Voltooi telkens of Die **batenommer** waarop u navraag wil doen of Die **OE Kode** om die hele omgewing se in transito bates na te slaan. of

Die **Tydperk** - bepaalde periode om al die transaksies wat nog in transito is na te slaan. of

Die **aanvraer US nommer**

 En enter Die lys van items sal op die skerm verskyn

F11 om te sien wie die aanvraer van die transaksie is.

 Om detail na te slaan, merk die item met die flitspunt en Enter. Die oorspronlike transaksie sal op die skerm vertoon.

# **Laaste opmerkings**

- Dit sal nie nodig wees om 'n tuisgebruikvorm vir die items te voltooi en aan afdeling Fondsebestuur te stuur nie.
- Vir die eerste maal is daar nou 'n werklike datum van tuisgebruik wat op die stelsel aangebring word wat nie net deur die ouditeure versoek is nie maar ook waardevol is vir die versekeringsmaatskappy om eise in die verband vinnig en doeltreffend af te handel.
- Dieselfde versekeringsvoorwaardes geld vir alle items wat in transito is of tuisgebruik word, as wat dit normaalweg geld vir toerusting wat op kampus gebruik word. Dit is daarom belangrik om kennis te neem dat geen bate deur die US versekering gedek word teen diefstal waar daar nie bewys van geforseerde toegang gelewer kan word nie.

\_\_\_\_\_\_\_\_\_\_\_\_\_\_\_\_\_\_\_\_\_\_\_\_\_\_\_\_\_\_\_\_\_\_\_\_\_\_\_\_\_\_\_\_\_\_\_\_\_\_\_\_\_\_\_\_\_\_\_\_\_\_\_\_\_\_\_\_\_